### **ЭЛЕКТРОННЫЙ ОБРАЗОВАТЕЛЬНЫЙ РЕСУРС ПО УЧЕБНОМУ ПРЕДМЕТУ «ИНФОРМАТИКА» ДЛЯ 9 КЛАССА**

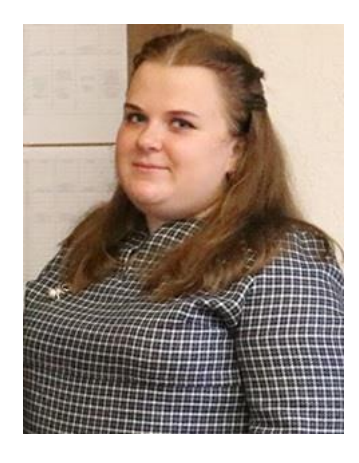

#### **М.С. Петроченко**,

*студентка учреждения образования «Белорусский государственный университет информатики и радиоэлектроники»*

**Аннотация**. В статье представлено описание электронного образовательного ресурса по предмету «Информатика» для 9 класса, программная оболочка которого приложена для использования педагогами.

**Ключевые слова**: информатика, информационно-коммуникационные технологии, общее среднее образование, программное средство, школа, учебное занятие, электронный образовательный ресурс.

Для современного этапа развития общества характерна цифровизация различных областей. Не обошла цифровизация и сферу образования. В этой отрасли экономики цифровизация связана с качественной реализацией и построением учебного процесса, гарантирующего достижение дидактических целей [17].

Интегрирование средств информационно-коммуникационных технологий в учреждения общего среднего образования предполагает использование в процессе обучения различных электронных информационных ресурсов, в том числе образовательных сайтов и блогов, прикладных программ общего назначения, электронных библиотек и справочных изданий. Одно из главных мест среди них занимают ресурсы, специально создаваемые для учебного процесса – электронные образовательные ресурсы (далее – ЭОР).

Говоря об ЭОР, авторы выдвигают определенные требования к ним или говорят о присущих им свойствах. Ю.Г. Коротенков выдвигает следующие требования к информационным образовательным ресурсам:

– быстрота и удобство получения информации;

– полнота и достоверность получаемой информации;

– доступность открытой информационной среды и прочих ее ресурсов [12].

И.М. Осмоловская называет следующие дидактические свойства ЭОР: интерактивность, визуализация, коммуникативность, личностная заданность, мультимедийность, адаптивность, а также многоаспектность [20].

Из множества указанных выше свойств попробуем отобрать те из них, которые, безусловно, относятся к ресурсному компоненту ЭОР: адаптивность, достоверность, системность, структурированность, открытость.

ЭОР различаются содержанием, целевым адресом, набором выполняемых функций, средствами реализации, масштабом распространения и, конечно, степенью соответствия требованиям к ЭОР. Среди ЭОР можно выделить следующие основные виды: ЭОР сложной структуры (в которые входят педагогические программные средства), учебно-развивающие программные среды, электронные учебные курсы, электронные приложения к учебно-методическим комплексам и ЭОР простой структуры.

В соответствии с требованиями образовательных стандартов ЭОР входят в состав информационной образовательной среды современных учреждений общего среднего образования. В составе информационной образовательной среды учреждения образования множество ЭОР образует отдельную информационную систему (подсистему). Значительная часть ЭОР, разработанных специалистами и коллективами разработчиков, хранится в открытых коллекциях цифровых образовательных ресурсов и доступна педагогам в сетевом пространстве. На сегодняшний день накоплено огромное количество ЭОР для всех ступеней образовательного процесса, по различным учебным предметам, но в связи с тем, что программа по учебному предмету «Информатика» модифицировалась за последние 3 года, многие электронные образовательные ресурсы стали не соответствовать ее содержанию.

Проводя анализ литературы по ЭОР и аналогам разрабатываемого программного продукта, я соглашусь с мнением ученого А.А. Федосеева, который утверждает, что интерактивность ЭОР возникает тогда, когда в ответ на действия учащегося, которые интерпретируются как некоторая учебная ситуация, ресурс предъявляет учащемуся индивидуализированную информацию, имеющую определенный педагогический смысл именно для сложившейся ситуации [5]. Иначе говоря, я согласна с автором, что в интерактивный ЭОР непременно должна быть заложена некоторая педагогическая цель, но, с другой стороны, не считаю интерактивность обязательным свойством всех ЭОР и, принимая вторую из перечисленных точек зрения, признаю интерактивным только такой ЭОР, в котором обеспечивается трехактный диалог учащегося с ресурсом, а именно вывод информации (задания или вопроса) - ввод ответа учащегося (выполнение задания), а также оценка правильности ответа.

Неинтерактивные ЭОР могут успешно использоваться на некоторых этапах обучения с конкретными дидактическими целями, например, на этапе введения нового материала. На данном этапе учащимся необходимо иметь возможность выполнить определенные учебные действия, например, поисковые операции, приводящие к самостоятельному созданию ими какого-либо алгоритма или правила. Интерактивные же ЭОР, в свою очередь, являются оптимальными на этапе закрепления учебного материала и контроля его усвоения [19; 21].

Аналогичные программы представляемого ЭОР по учебному предмету «Информатика»» имеются в сети Интернет.

В ходе исследования аналогов программных средств были выбраны следующие: ЭОР «Информатика, 9 класс» [8], ЭОР «Информатика, 8 класс» [6], ЭОР «Информатика, 9 класс» [7], сайт учителя информатики А.И. Занько [13], сайт учителя информатики Трашкова Олега Леонидовича [14], ЭОР Белорусского государственного университета информатики и радиоэлектроники (далее – БГУИР) «Случайные процессы в системах обработки информации» [11], ЭОР БГУИР «Методика производственного обучения» [15], библиотеки видеоуроков школьной программы «Информатика, 9 класс» [1], блог «Школьная информатика, 9 класс» [2].

Аналог № 1. Электронный образовательный ресурс – «Информатика, 9 класс» [8]. Электронный ресурс содержит разделы: «Информационные ресурсы сети Интернет», «Алгоритмы обработки строковых величин», «Обработка информации в электронных таблицах», «Компьютерные информационные модели». На рисунке 1 представлено главное окно ЭОР «Информатика, 9 класс».

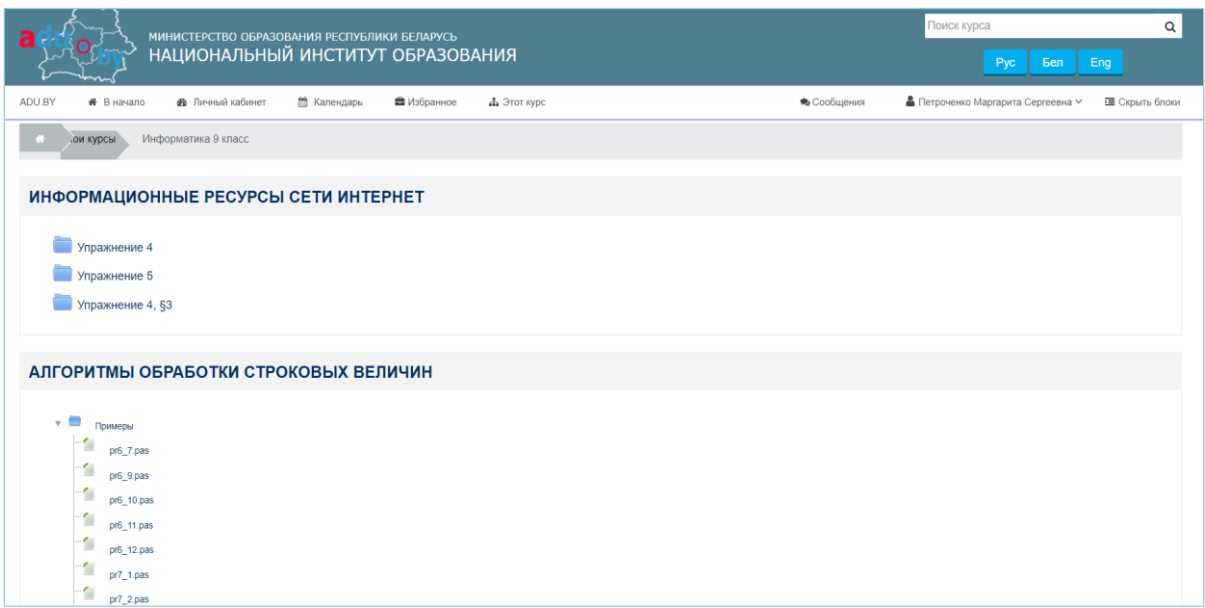

Рис. 1. Интерфейс ЭОР «Информатика, 9 класс»

Достоинства электронного ресурса «Информатика, 9 класс»:

- наличие примеров практического учебного материала;
- наличие практического учебного материала.

Недостатки электронного ресурса «Информатика, 9 класс»:

- отсутствие лекционного материала;
- отсутствие тестового контроля;

– из-за большой нагрузки на сайт, страницы долго открываются или вовсе не загружаются.

Аналог № 2. Электронный образовательный ресурс – «Информатика, 8 класс» [6]. Ресурс содержит лекционный материал и тестовый контроль по предмету. На рисунке 2 представлено главное окно ЭОР «Информатика, 8 класс».

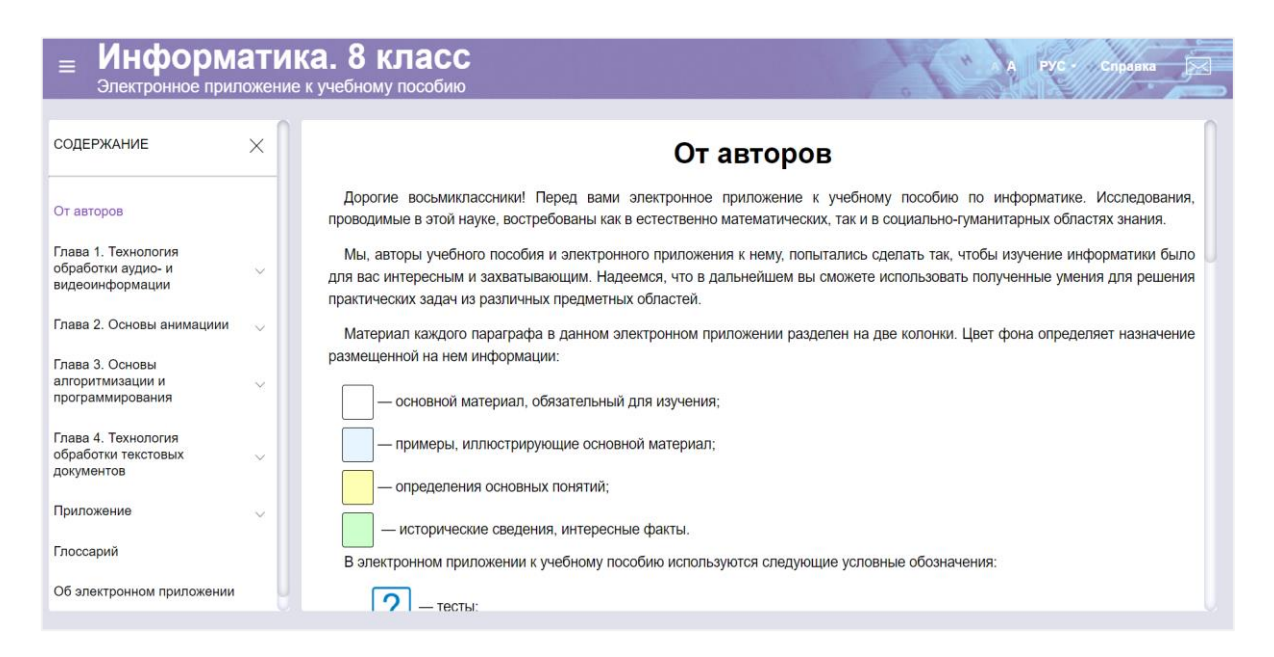

Рис. 2. Главное окно ЭОР «Информатика, 8 класс»

Достоинства электронного ресурса «Информатика, 8 класс»:

– облачная платформа, весь лекционный материал можно изучить, не скачивая архивы;

– быстрая загрузка страниц;

– удобная навигация;

– наличие тестового контроля.

Недостатки ЭОР «Информатика, 8 класс»:

– нет регистрации пользователей;

– нет базы данных учащихся для сохранения результатов тестирования.

Аналог № 3. Электронный образовательный ресурс – «Информатика, 9 класс» [7]. Ресурс содержит видеоматериалы по учебному предмету. На рисунке 3 представлено главное окно ЭОР «Информатика, 9 класс».

Достоинства электронного ресурса «Информатика, 9 класс»:

- прописаны цели и задачи учебного занятия;
- даны дополнительные материалы к теме учебного занятия;
- наличие видеоматериала;
- наличие тестового контроля;
- страница имеет адаптивный дизайн;

– облачная платформа.

Недостатки электронного ресурса «Информатика, 9 класс»:

- отсутствие теоретического материала;
- отсутствие практического материала;
- нет базы данных учащихся для сохранения результатов тестирования.

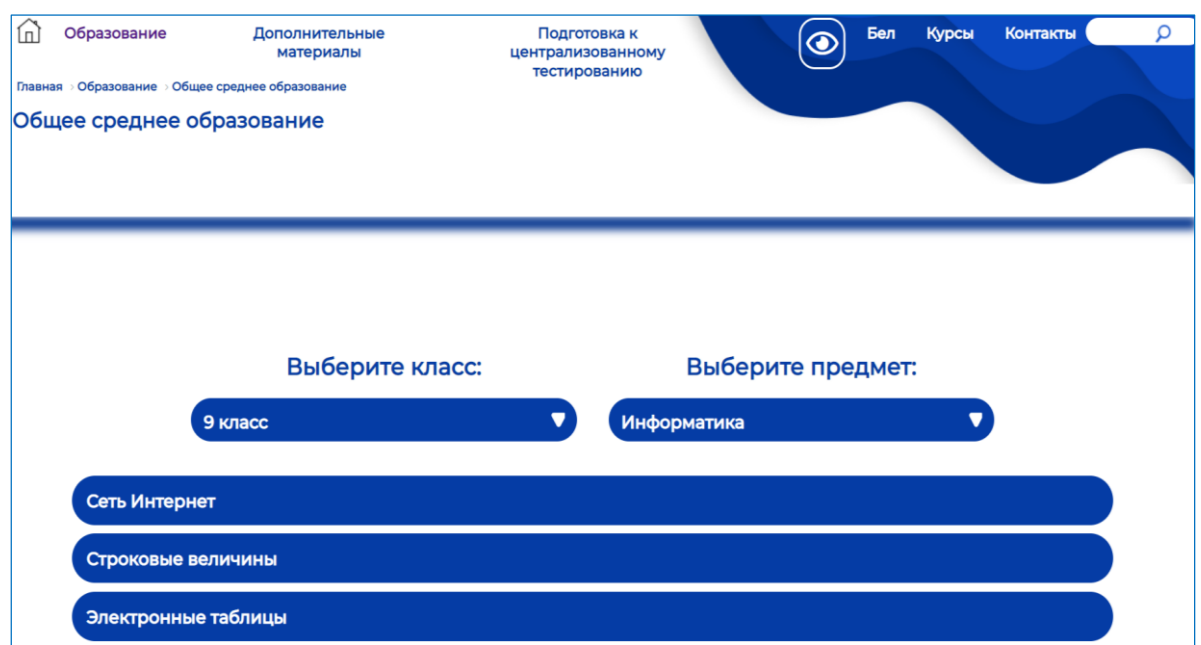

Рис. 3. Главное окно ЭОР «Информатика, 9 класс»

Аналог № 4. Сайт учителя информатики А.И. Занько [13]. Ресурс содержит учебные материалы по учебному предмету.

Достоинства сайта учителя информатики А.И. Занько:

- информативность;
- быстрая загрузка страниц;
- облачная платформа;
- большая база учебных материалов;
- наличие программного обеспечения;
- наличие интерактивных заданий.

Недостатки сайта учителя информатики А.И. Занько:

- нет регистрации пользователей;
- отсутствие тестового контроля.

На рисунке 4 представлено главное окно сайта учителя информатики А.И. Занько.

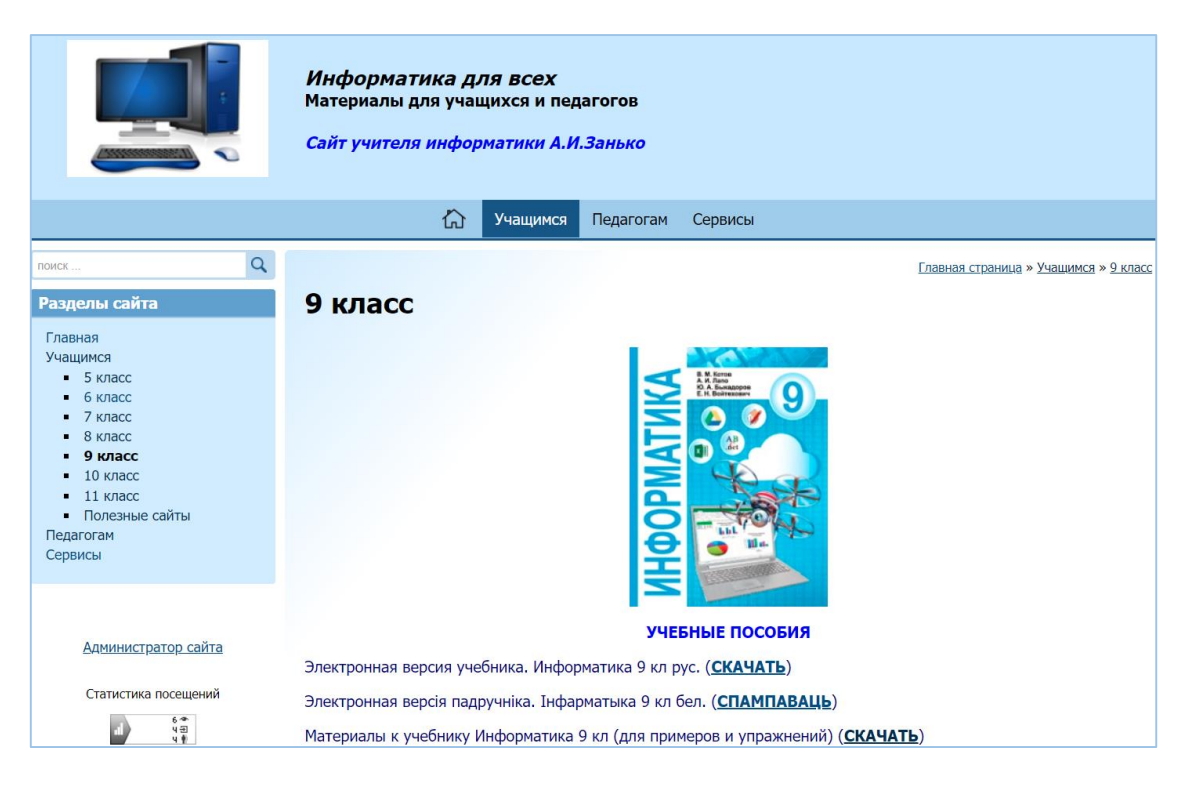

Рис. 4. Главное окно сайта учителя информатики А.И. Занько

Аналог № 5. Сайт учителя информатики Трашкова Олега Леонидовича [14]. Электронный ресурс содержит разделы: «Видеоуроки», «Проекты», «Тесты». На рисунке 5 представлено главное окно сайта учителя информатики Трашкова Олега Леонидовича.

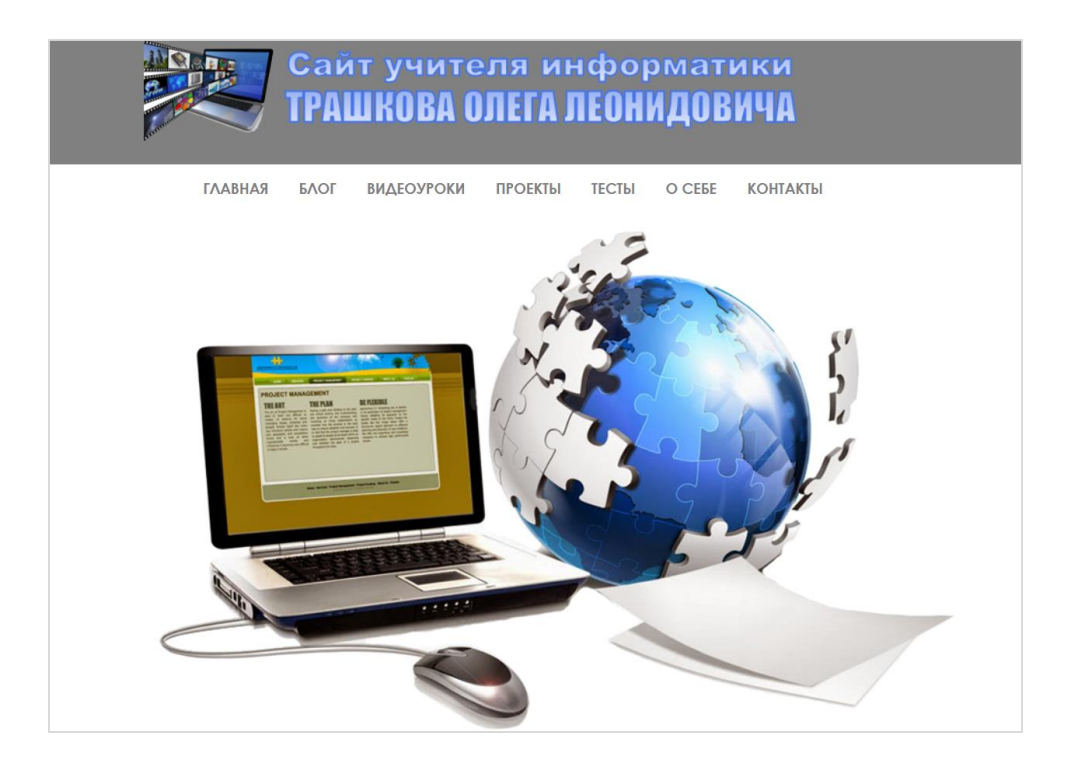

Рис. 5. Главное окно сайта учителя информатики О.Л. Трашкова

Достоинства сайта учителя информатики Трашкова Олега Леонидовича:

- доступность;
- большая база учебных материалов;
- наличие тестового контроля;
- быстрая загрузка страниц;
- облачная платформа.

Недостаток сайта учителя информатики Трашкова Олега Леонидовича – отсутствие практического учебного материала.

Аналог № 6. Электронный образовательный ресурс – «Случайные процессы в системе обработки информации» [11]. Ресурс содержит учебные материалы по учебному предмету. На рисунке 6 представлено главное окно ЭОР БГУИР «Случайные процессы в системах обработки информации».

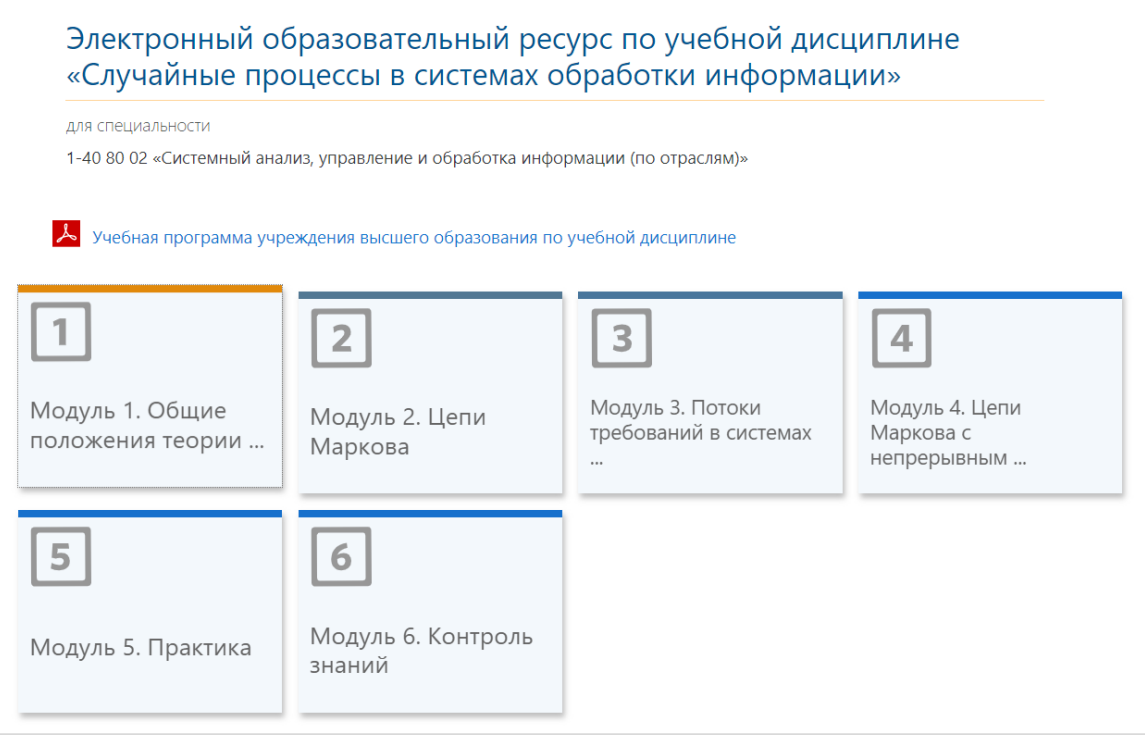

Рис. 6. Главное окно ЭОР БГУИР «Случайные процессы в системах обработки информации»

Достоинства электронного ресурса БГУИР «Случайные процессы в системах обработки информации»:

- наличие теоретического и практического учебного материала;
- наличие тестового контроля;
- облачная платформа.

Недостатки электронного ресурса БГУИР «Случайные процессы в системах обработки информации» – для выполнения теста необходимо записаться на курс.

Аналог № 7. Электронный образовательный ресурс – «Методика производственного обучения» [15]. Ресурс содержит учебные материалы по учебному предмету. На рисунке 7 представлено главное окно ЭОР БГУИР «Методика производственного обучения».

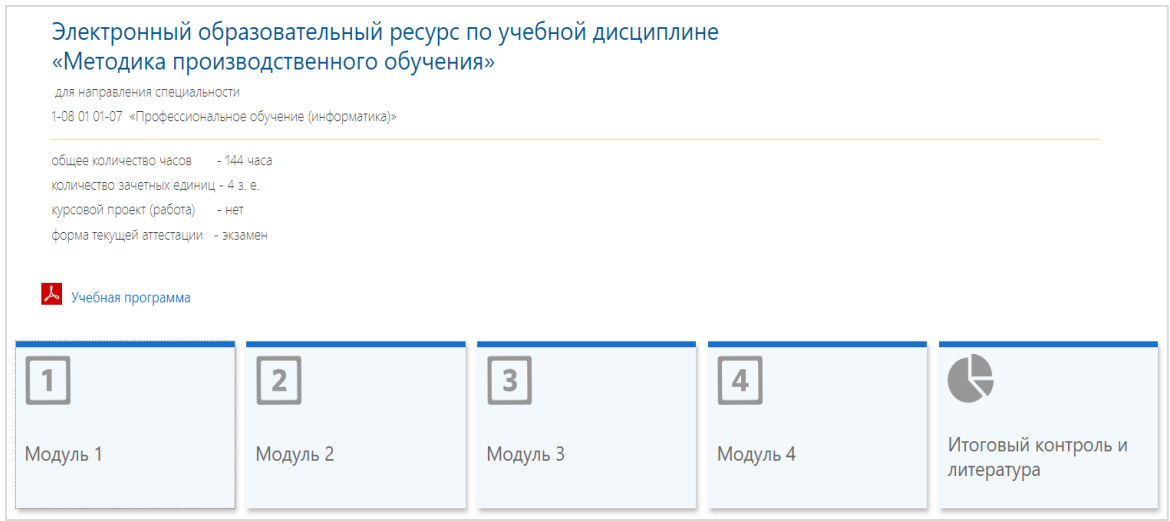

Рис. 7. Главное окно ЭОР БГУИР «Методика производственного обучения»

Достоинства электронного ресурса БГУИР «Методика производственного обучения»:

– наличие теоретического и практического учебного материала;

– наличие интерактивного тестового контроля;

– наличие основной и дополнительной литературы, материалов для итогового контроля;

– облачная платформа.

Недостаток электронного ресурса – тестовый контроль используется как тренинг и не позволяет учитывать полученные студентами отметки в учебном процессе.

Количество модулей по дисциплинам ЭОР БГУИР зависит от содержания учебной программы. Структура таких ЭОР однотипна, что является положительным моментом, так как студенты в ней не путаются, переходя от одной учебной дисциплины к другой. Требования к структуре в БГУИР установлены нормативно.

Аналог № 8. Библиотека видеоуроков школьной программы «Информатика, 9 класс» [1]. Ресурс содержит разделы: «Видеоурок», «Текстовый урок», «Тренажеры», «Тесты», «Вопросы». На рисунке 8 представлено главное окно библиотеки видеоуроков школьной программы «Информатика, 9 класс».

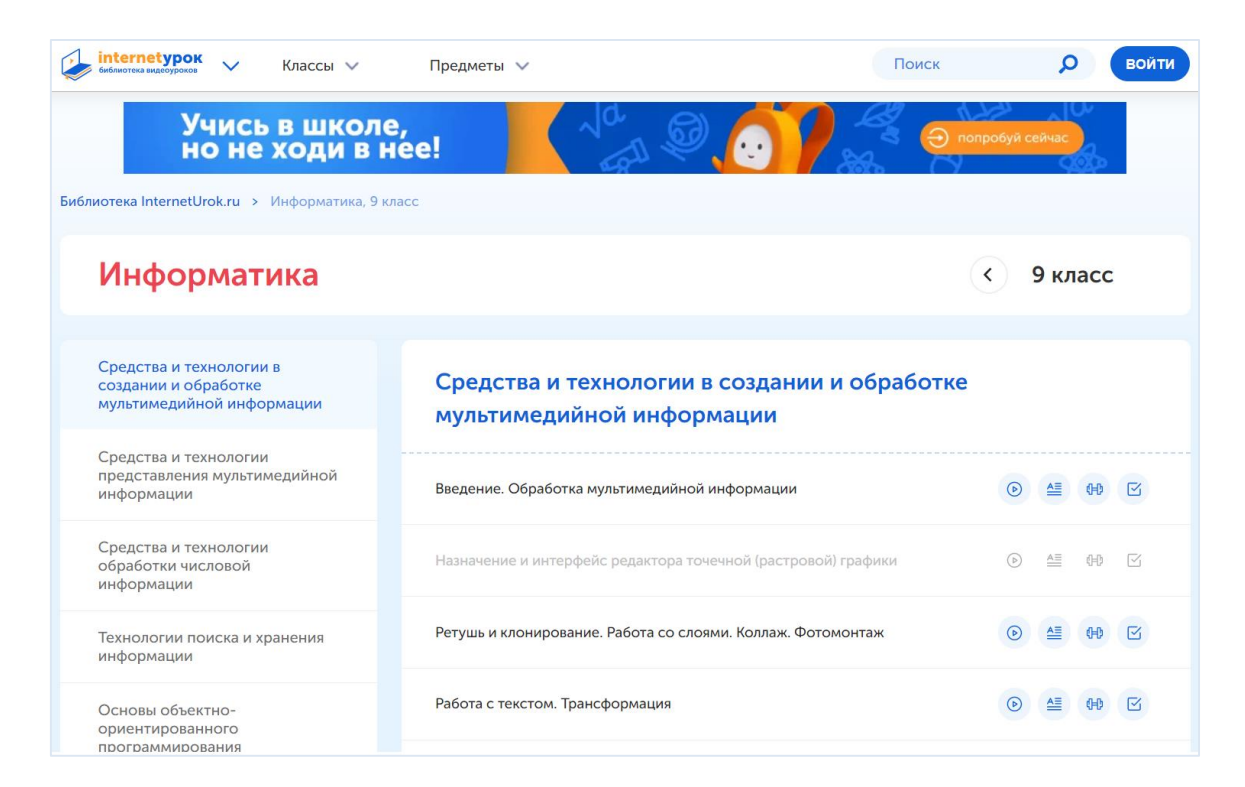

Рис. 8. Главное окно библиотеки видеоуроков школьной программы «Информатика, 9 класс»

Достоинства библиотеки видеоуроков школьной учебной программы «Информатика, 9 класс»:

- наличие теоретического учебного материала;
- наличие видеоматериала;
- регистрация пользователей;
- наличие тестового контроля;
- облачная платформа.

Недостаток библиотеки видеоуроков школьной учебной программы «Информатика, 9 класс» – отсутствие практического учебного материала.

Аналог № 9. Блог «Школьная информатика, 9 класс» [2]. Ресурс содержит учебные материалы по учебному предмету. На рисунке 9 представлено главное окно блога «Школьная информатика, 9 класс».

Достоинства блога «Школьная информатика, 9 класс»:

- облачная платформа;
- большая база учебных материалов;
- быстрая загрузка страниц.

Недостаток блога «Школьная информатика, 9 класс» – не предназначен для учащихся.

|                     | Q<br>Еще -                                                                                                    |                                                                                    |         |         |          |                                                                                 |                                                                                                 |  | Создать блог Войти |  |
|---------------------|----------------------------------------------------------------------------------------------------|------------------------------------------------------------------------------------|---------|---------|----------|---------------------------------------------------------------------------------|-------------------------------------------------------------------------------------------------|--|--------------------|--|
|                     | Школьная информатика 9 класс                                                                                                    |                                                                                    |         |         |          |                                                                                 |                                                                                                 |  |                    |  |
| Информатика         | 6 класс                                                                                                    | 7 класс                                                                            | 8 класс | 9 класс | 10 класс | 11 класс                                                                        |                                                                                                 |  |                    |  |
| Дальше »            | Урок 1 Дата 06.09.2021 Учитель Рогаль Т.В.<br>Организация сети Интернет.<br>Организация службы WWW. Понятие о веб-сервере. Адресация в сети Интернет<br>$M = H$ |                                                                                    |         |         |          |                                                                                 | КОЛИЧЕСТВО<br><b>ПРОСМОТРОВ ЗА</b><br>ПРОШЛУЮ НЕДЕЛЮ<br>232<br>ПОИСК ПО ЭТОМУ<br>БЛОГУ<br>Поиск |  |                    |  |
| Дальше »<br>M O E G |                                                                                                    | Урок 2 Дата 13.09.2021 Учитель Рогаль Т.В.<br>Национальные информационные ресурсы. |         |         |          | Информационные ресурсы Интернета. Сервисы национальных образовательных ресурсов |                                                                                                 |  |                    |  |

Рис. 9. Главное окно блога «Школьная информатика, 9 класс»

Также Министерство образования Республики Беларусь рекомендует использовать материалы победителей конкурса «Компьютер. Образование. Интернет», который проходит ежегодно с целью повышения качества дошкольного, общего среднего, специального образования, дополнительного образования детей и молодежи посредством использования в образовательном процессе информационно-коммуникационных технологий. При рассмотрении разных проектов конкурса и электронно-образовательных ресурсов по учебному предмету «Информатика, 9 класс» было отмечено, что данные разработки выполнены качественно и на высоком уровне, но соответствуют старой учебной программе.

Анализ существующих аналогов показал, что разработанное программное средство не только не уступает по основным характеристикам рассмотренным аналогам, но и имеет ряд преимуществ:

– простота в использовании;

– изложение материала последовательное, без лишних подробностей, логичное, связное;

– четкая рубрикация, легкость нахождения необходимого материала;

– интерактивное тестирование с выставлением отметки;

– соответствие содержанию действующей типовой учебной программе предмета.

ЭОР по учебному предмету «Информатика» для IX класса представлен [на ссылке.](https://drive.google.com/drive/folders/1FClV0Oh0ExNrBME20T1SsDQmz6ohdZd4?usp=sharing)

Для использования электронного образовательного ресурса необходима операционная система *Windows* 10 или более поздние версии.

Электронный образовательный ресурс по предмету «Информатика, 9 класс» осуществляет следующие основные функции:

– авторизацию пользователей для контроля доступа к электронному ресурсу;

– добавление и редактирование в базе теоретического материала;

- предоставление доступа к базе теоретического материала;
- добавление и редактирование в базе тестового контроля;
- прохождение тестового контроля;
- предоставление доступа к результатам тестового контроля.

Для разработки электронного образовательного ресурса по учебному предмету «Информатика, 9 класс» использовались: СУБД MySQL, среда Microsoft Visual Studio версии 17.1.4 и язык программирования C#.

Программное средство является обучающим. Предназначено для решения определенный учебных задач в процессе обучения информатике. Для наглядного отображения функционирования программы, представим четыре диаграммы:

– диаграмма компонентов;

– диаграмма сущность-связь;

– диаграмма деятельности;

– диаграмма вариантов использования.

Диаграмма компонентов используется для представления структуры и организации компонентов в любой момент времени [10].

В программном средстве основными компонентами являются:

– учебный класс, в котором содержатся интерфейс создания учебного класса, интерфейс изменения учебного класса, интерфейс удаления учебного класса;

– тест, который включает в себя интерфейс создания теста, интерфейс удаления теста и и нтерфейс изменения теста;

– регистрация, включает в себя интерфейс регистрации;

– результаты теста, которые состоят из интерфейса результатов.

Диаграмма компонентов представлена на рисунке 10.

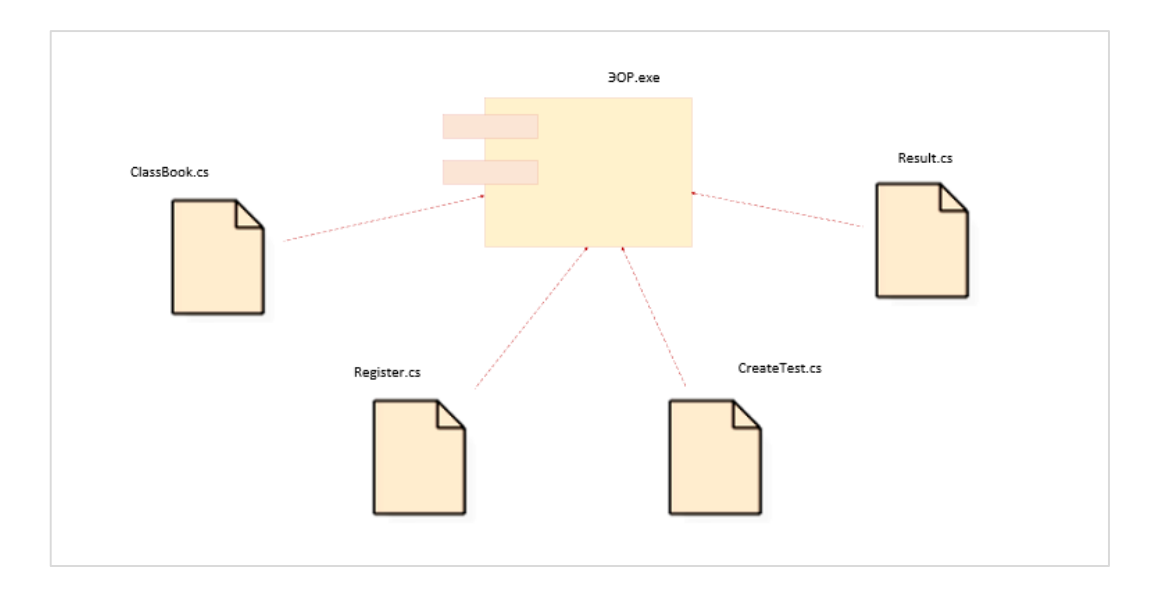

Рис. 10. Диаграмма компонентов

Одним из наиболее удобных инструментов представления данных является модель «сущность-связь». Диаграмма сущность-связь представлена на рисунке 11.

Основные сушности в разрабатываемом приложении:

‒ «Пользователь»;

 $-\kappa$ ЭОР».

Сущность «Пользователь» раскрывает основную информацию о каждом пользователе: фамилия имя, логин, пароль, роль. Сущность «ЭОР» содержат теоретический, практический материалы и тестовый контроль.

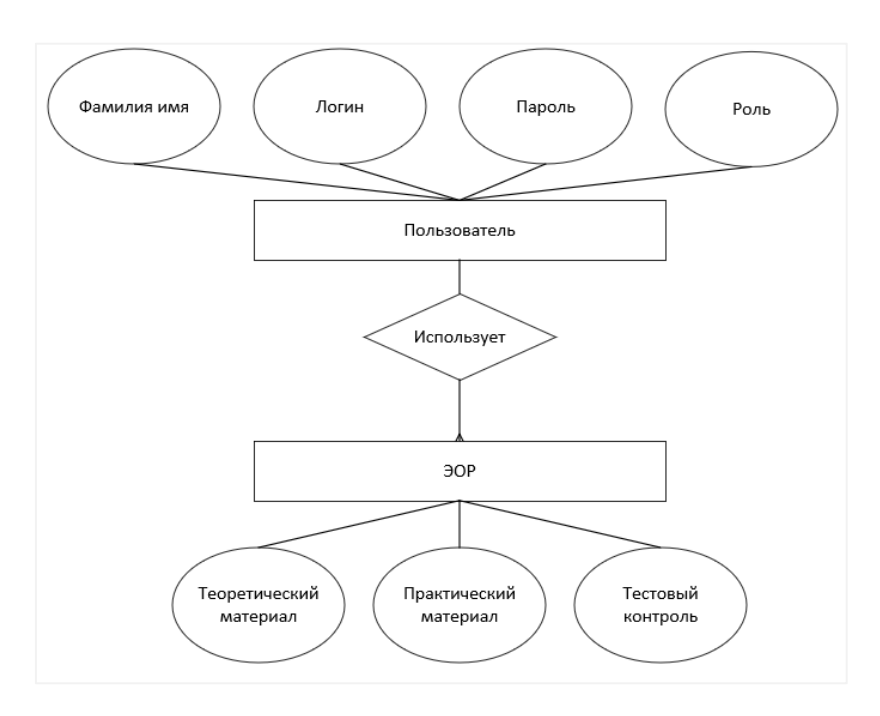

Рис.11. Диаграмма сущность-связь

Диаграмма деятельности – технология, позволяющая описывать логику процедур, бизнес-процессы и потоки работ [4].

В разрабатываемом программном средстве можно выделить основные этапы работы пользователя:

– авторизация (регистрация);

- работа пользователя в программном средстве;
- выход из учетной записи;
- закрытие программного средства.

Авторизация подразумевает ввод корректных данных пользователем и вход в программное средство. Если пользователя нет в перечне зарегистрированных, ему дается возможность зарегистрироваться. После регистрации новый пользователь должен пройти авторизацию.

После авторизации пользователь может работать в программном средстве. Если пользователь является обычным, то он может работать только с личным кабинетом. Если пользователь является администратором, то он в праве работать с созданием, изменением и удалением учебных элементов.

После работы пользователя в программном средстве ему следует выйти из программного средства при необходимости.

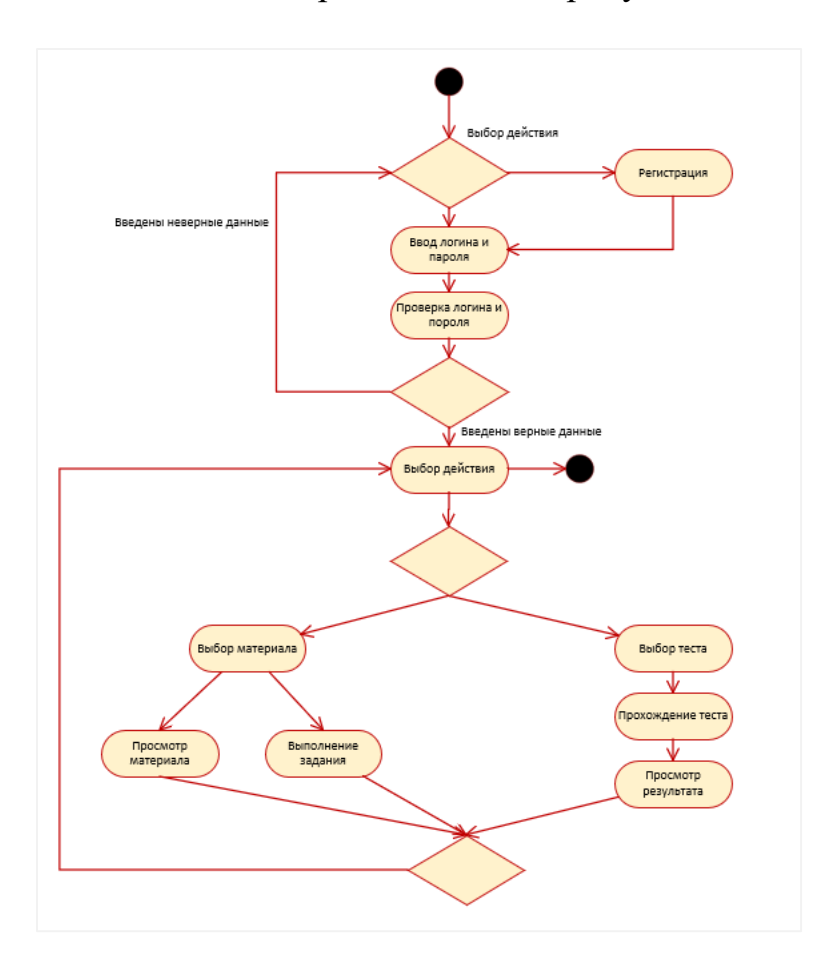

Диаграмма деятельности представлена на рисунке 12.

Рис. 12. Диаграмма деятельности

Диаграмма вариантов использования (сценариев поведения, прецедентов) является исходным концептуальным представлением системы в процессе ее проектирования и разработки. Данная диаграмма состоит из актеров, вариантов использования и отношений между ними. При построении диаграммы могут использоваться также общие элементы нотации: примечания и механизмы расширения [3].

Диаграмма вариантов использования представляет собой связанный граф, так как пользователь (актер) задействует все функции программы.

В разрабатываемом программном средстве основными лицами являются пользователь и администратор, которые имеют, в свою очередь, круг прав и полномочий.

Вначале следует рассмотреть пользователя. У него меньше прав при работе в программном средстве. Он может:

- изучить теоретический учебный материал;

- ознакомиться с заданиями для практических работ;

- пройти тесты и просмотреть свои результаты.

У администратора более широкий круг полномочий. Он может:

– добавлять, изменять и удалять теоретический учебный материал;

- добавлять, изменять и удалять тест;

- просматривать результаты теста.

Диаграмма вариантов использования представлена на рисунке 13.

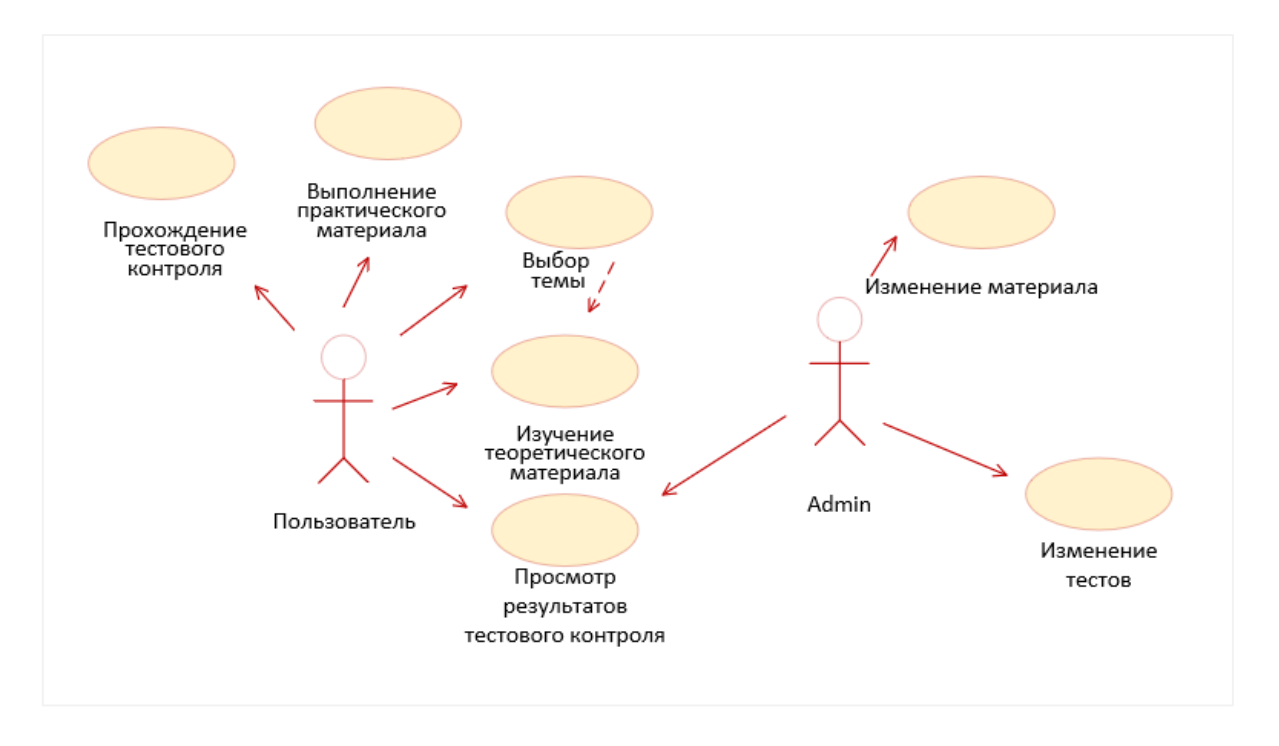

Рис. 13. Диаграмма вариантов использования

Представляемое программное средство может осуществлять следующие основные функции:

– авторизацию пользователей для контроля доступа к электронному ресурсу;

– добавление и редактирование в базе теоретического учебного материала;

– предоставление доступа к базе теоретического учебного материала;

- добавление и редактирование в базе тестового контроля;
- прохождение тестового контроля;
- предоставление доступа к результатам тестового контроля.

Выполнение программы начинается с вывода на экран главной формы электронного ресурса (рис. 14). Далее программа выполняется обычно в режиме диалога с пользователем.

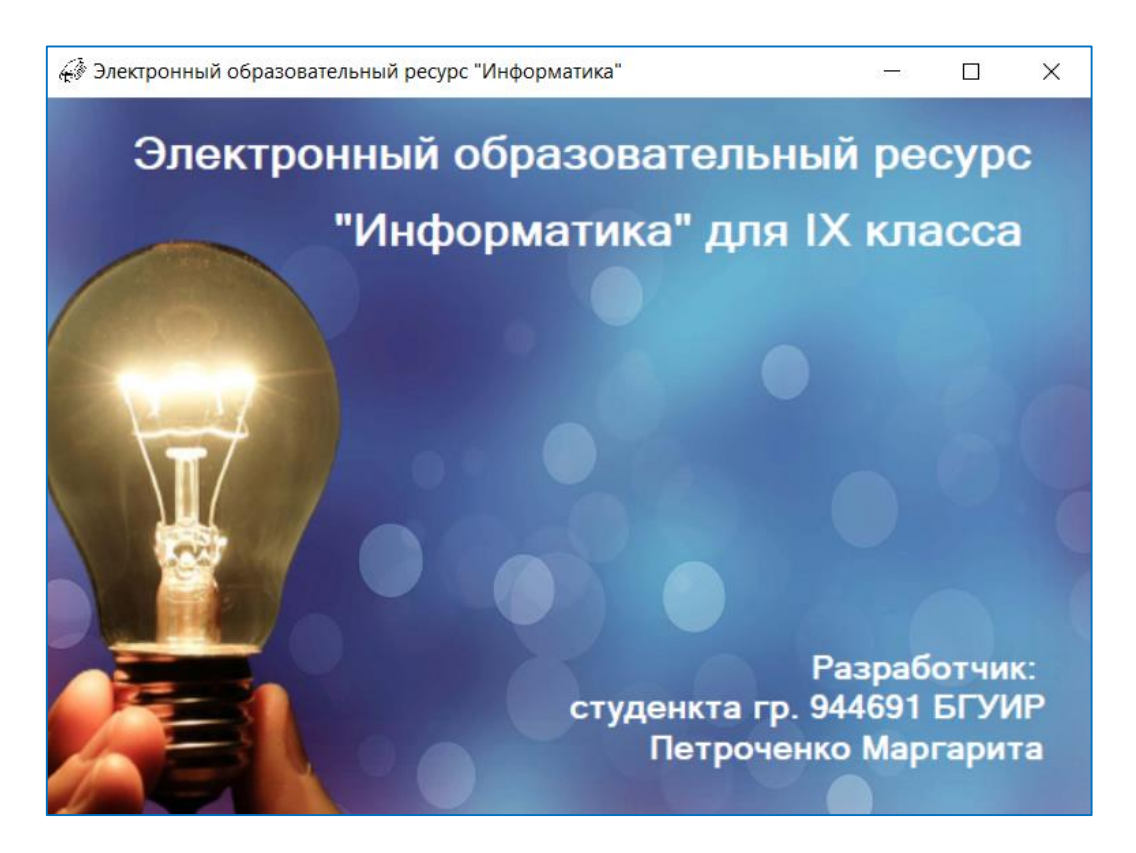

Рис. 14. Главное окно программного средства

Первым окном работы пользователя в данном программном продукте является окно авторизации. Форма авторизации представлена на рисунке 15. Если же данные являются некорректными отображается сообщение об ошибке при заполнении полей формы (рис. 16).

Если у пользователя нет своего аккаунта, то он может зарегистрироваться. В форме регистрации необходимо ввести логин, пароль и фамилию с именем. Для регистрации администратора необходимо ввести все те же данные и подтвердить регистрацию уже существующим аккаунтом администратора. Форма регистрации изображена на рисунке 17.

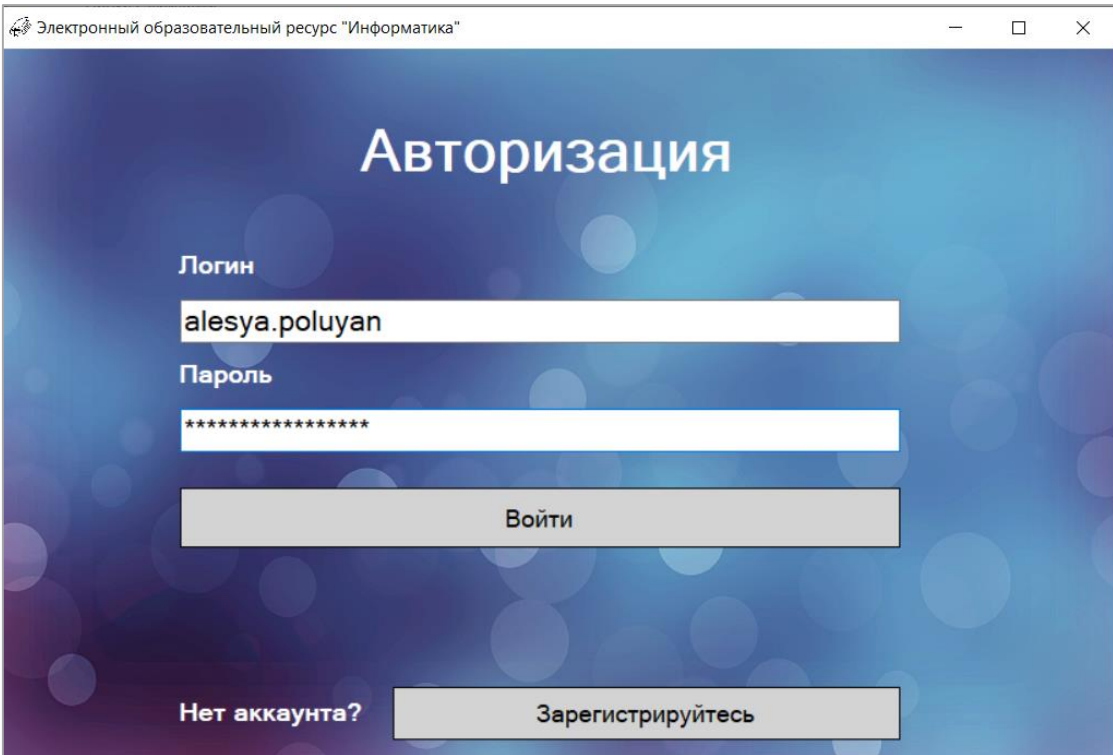

Рис. 15. Форма авторизации

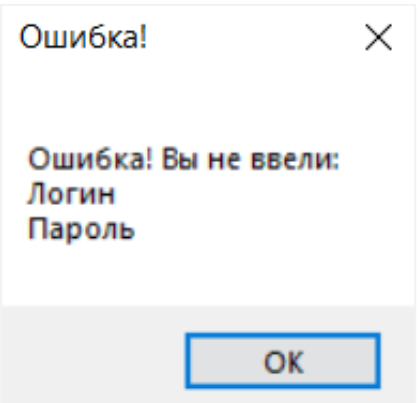

Рис. 16. Сообщение об ошибке

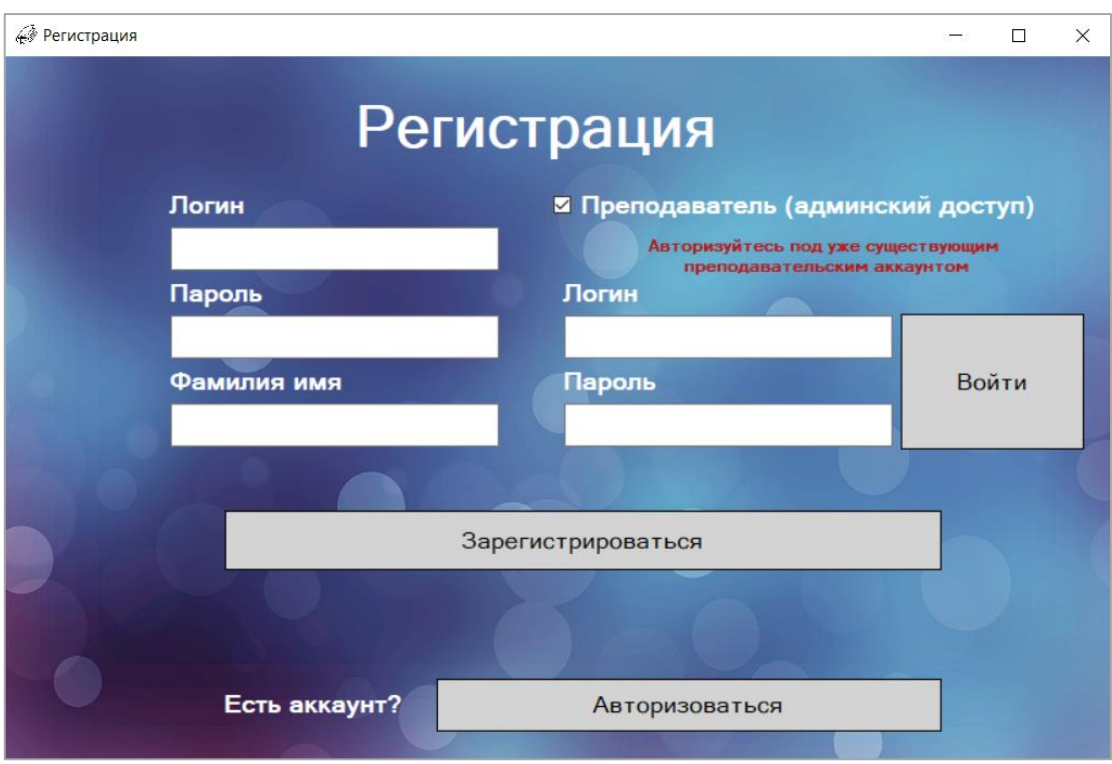

Рис. 17. Форма регистрации

Далее будут рассмотрены права администратора. Администратору доступно редактирование программного средства (рис. 18): добавление учебного материала (рис. 19), редактирование учебного материала, добавление тестового задания, редактирование тестового задания, просмотр результатов тестового контроля.

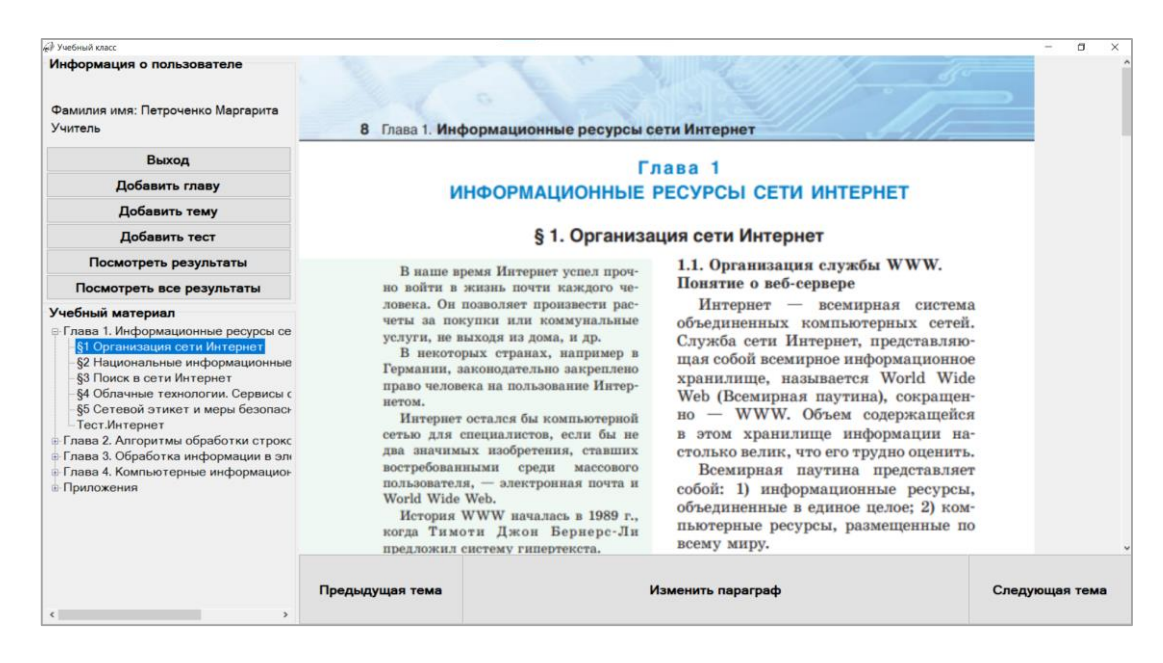

Рис. 18. Форма редактирования электронного ресурса

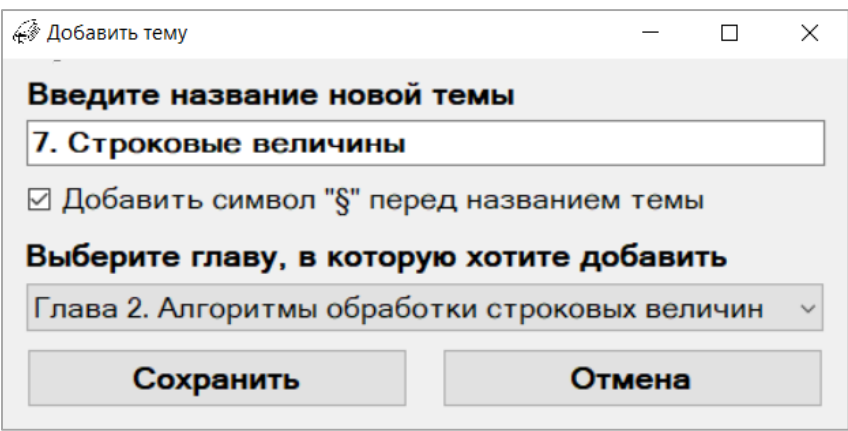

Рис. 19. Форма добавления учебного материала

Редактирование учебного материала доступно по кнопке «Изменить параграф» (рис. 20), после чего открывается текстовый документ для изменения учебного материла.

Изменить параграф

Рис. 20. Кнопка редактирования учебного материала

В конструкторе тестов доступно три типа вопроса (рис. 21): один правильный ответ, несколько правильных ответов, ответ вводится вручную.

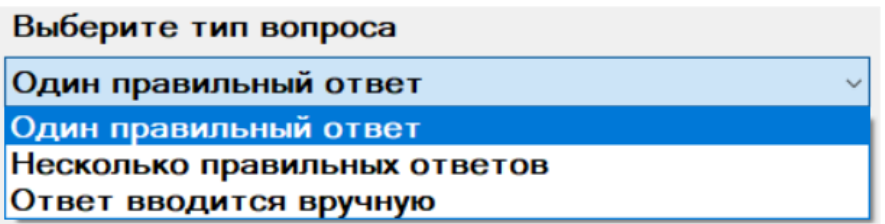

Рис. 21. Типы вопросов теста

Для изменения данных в тесте администратору необходимо выбрать нужный тест, внести корректно необходимые данные и сохранить изменения. Процесс редактирования теста представлен на рисунке 22.

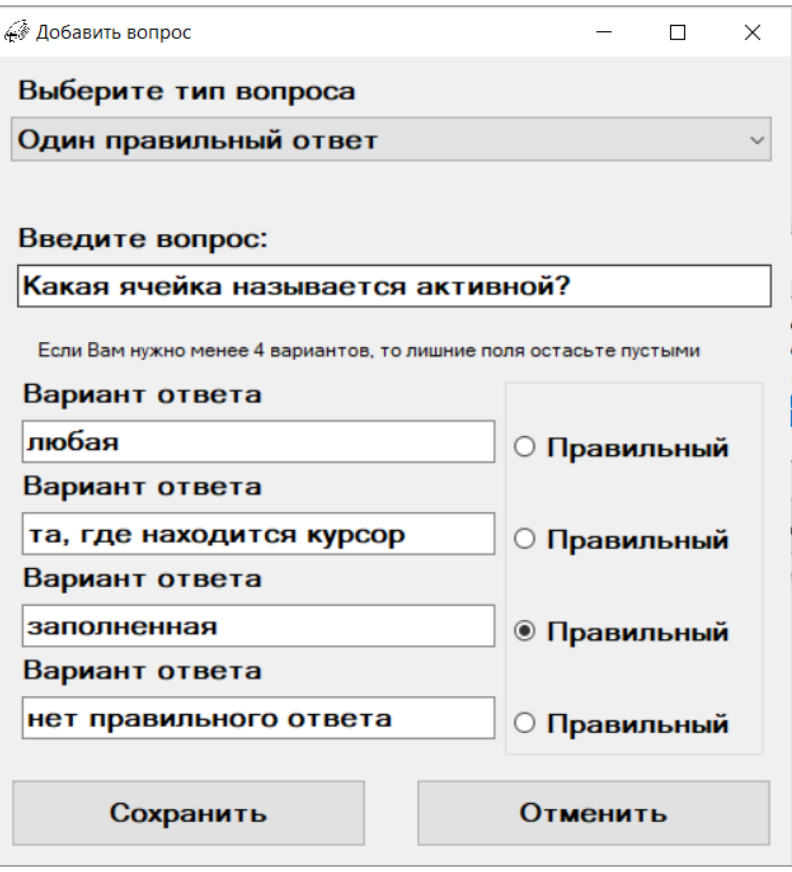

Рис. 22. Процесс редактирования теста

Также администратору доступна общая (рис. 23) и индивидуальная статистика прохождения теста (рис. 24).

| Tect.Excel     |                    |                       |                       |
|----------------|--------------------|-----------------------|-----------------------|
| ФИО            | Вопрос             | Правильный ответ      | Ответ ученика         |
| Гаврилова Анна | Ячейка не может со | картинки,             | книга,                |
| Гаврилова Анна | Наименьшей структу | ячейка.               | ячейка,               |
| Гаврилова Анна | Укажите правильны  | P6.                   | P6.                   |
| Гаврилова Анна | Табличный процессо | прикладная програм    | прикладная програм    |
| Гаврилова Анна | Основные структурн | строки,столбцы,ячей   | строки,столбцы,ячей   |
| Гаврилова Анна | Строки электронной | нумеруются            | нумеруются,           |
| Гаврилова Анна | В общем случае сто | обозначаются буква    | нумеруются,           |
| Гаврилова Анна | Ввод формулы заве  | Enter,                | Esc,                  |
| Гаврилова Анна | Напишите формулу,  | $= A1 + B1$           | $=CYMM(A1;B1)$        |
| Полуян Алеся   | Табличный процессо | прикладная програм    | прикладная програм    |
| Полуян Алеся   | Основные структурн | строки, столбцы, ячей | строки, столбцы, ячей |
| Полуян Алеся   | Строки электронной | нумеруются            | нумеруются,           |
| Полуян Алеся   | В общем случае сто | обозначаются буква    | обозначаются буква.   |
| Полуян Алеся   | Ввод формулы заве  | Enter.                | Esc.                  |

Рис. 23. Окно общей статистики прохождения теста

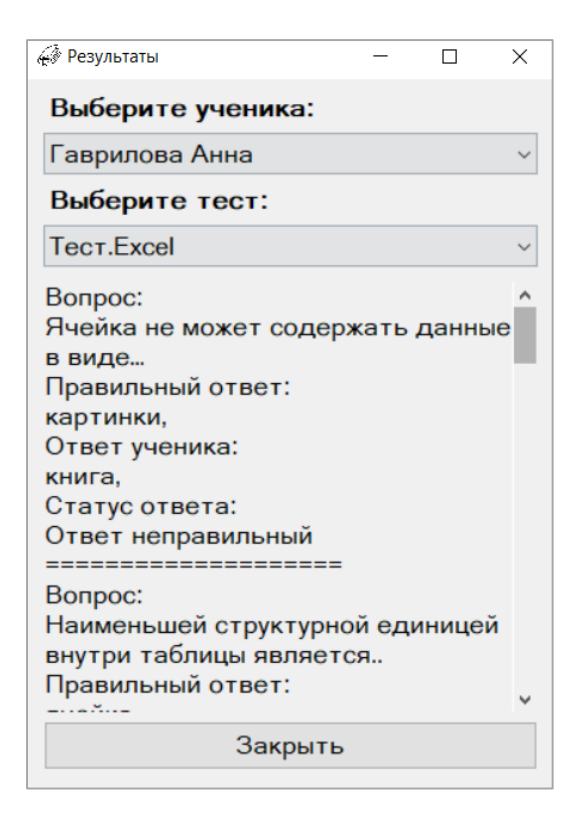

Рис. 24. Окно индивидуальной статистики прохождения теста

Пользователь может только ознакомиться с теоретическим учебным материалом (отметив изученный), при необходимости закрепив его практическими заданиями, а также пройти тестовый контроль. Форма электронного ресурса для работы с пользователем представлена на рисунке 25.

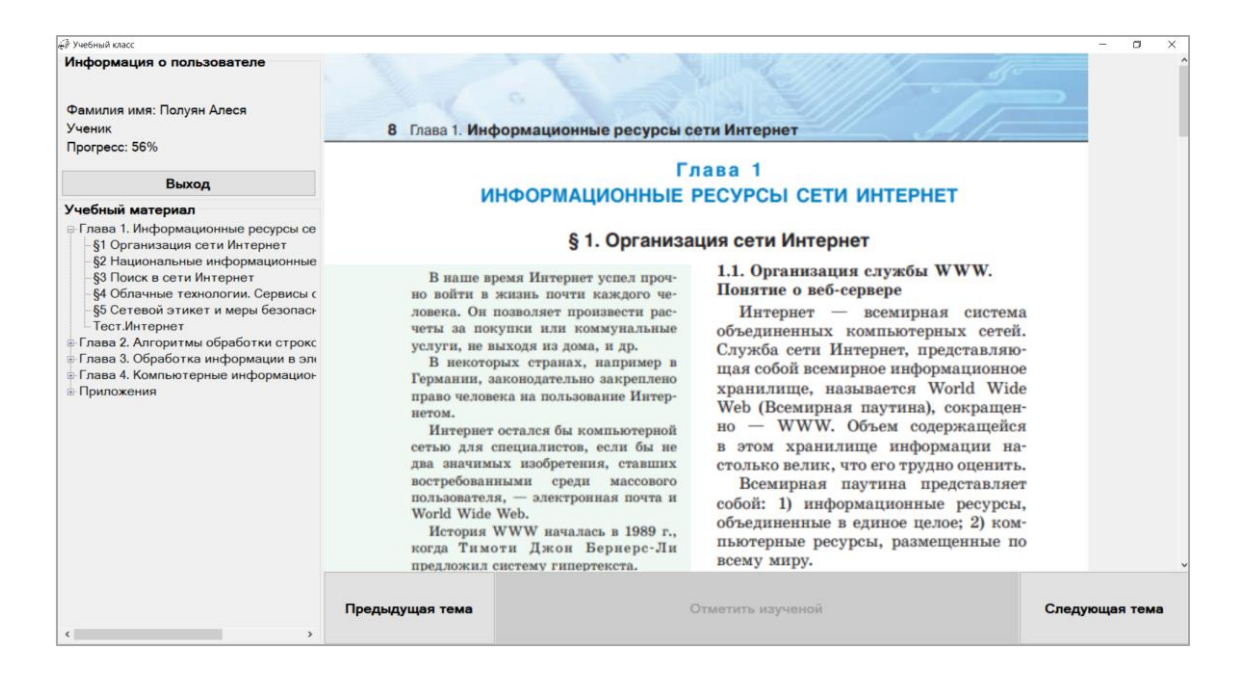

Рис. 25. Форма электронного ресурса для работы с пользователем

Материалы ресурса взяты из электронного учебника по учебной дисциплине «Информатика, 9 класс» [9], который полностью соответствует действующей типовой учебной программе учебного предмета.

Навигация по электронному ресурсу происходит как произвольной навигацией (рис. 26), так и последовательной (рис. 27).

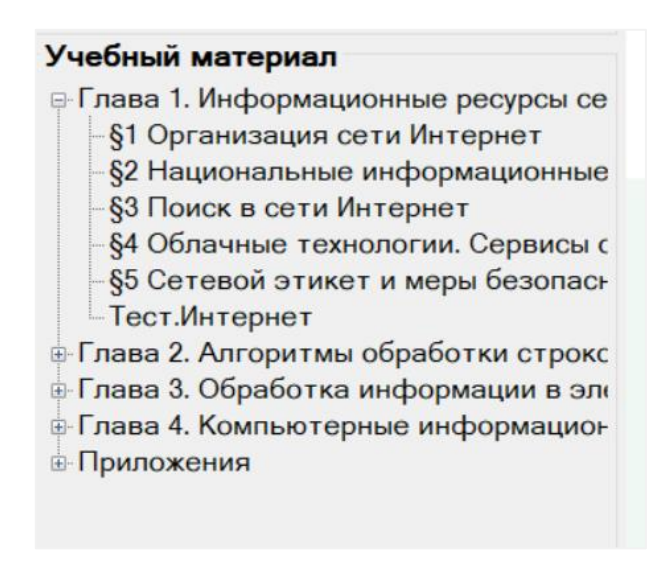

Рис. 26. Боковая навигация по ресурсу

| Предыдущая тема | Отметить изученой | Следующая тема |
|-----------------|-------------------|----------------|
|-----------------|-------------------|----------------|

Рис. 27. Последовательная навигация по ресурсу

После изучения темы пользователь может отметить ее как изученной (рис. 28), для увеличения прогресса по учебному предмету (рис. 29).

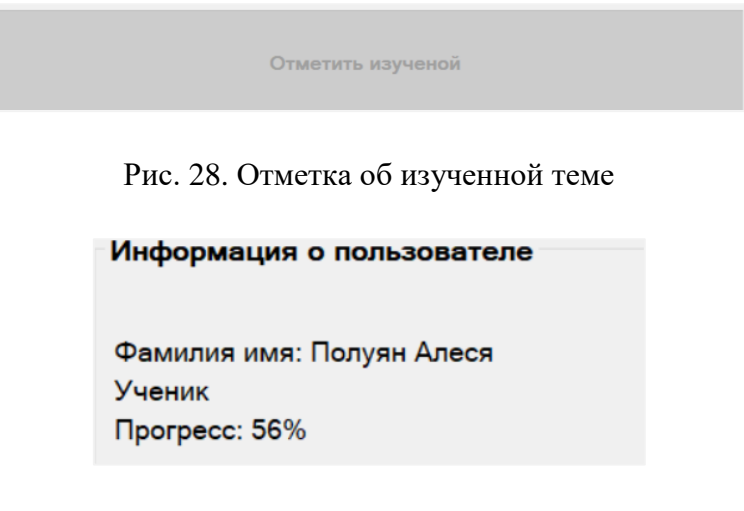

Рис. 29. Информация о пользователе

Проверить свои знания можно пройдя тест по определенной теме (рис. 30). Навигация по тесту последовательная. Форма результата пройденного теста представлена на рисунке 31.

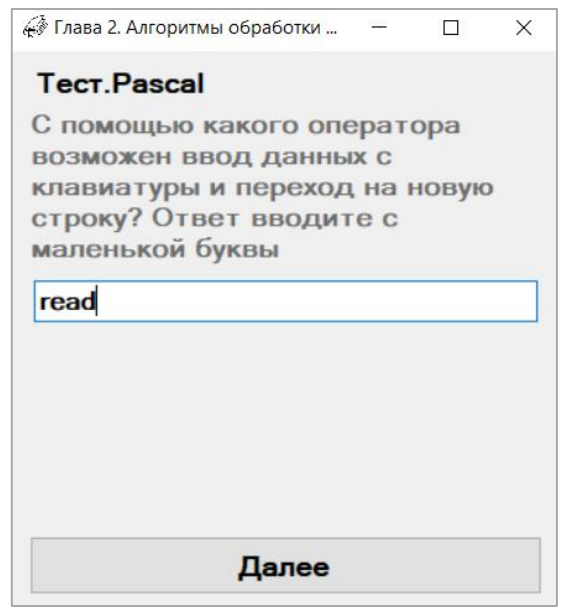

Рис. 30. Форма тестового задания

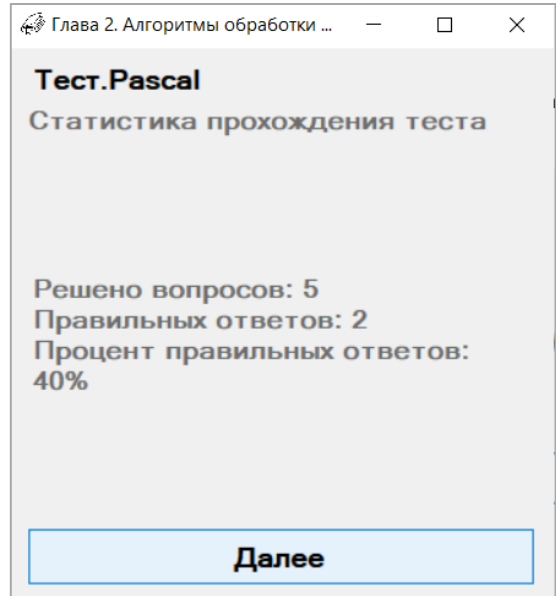

Рис. 31. Форма результата пройденного теста

Главными целями применения ЭОР на учебном занятии являются создание условий для формирования познавательной деятельности, повышение продуктивности и эффективности учебного процесса. Педагог, используя ЭОР, значительно облегчает и сокращает время подготовки к учебному занятию.

Методика преподавания с использованием ЭОР по предмету «Информатика, 9 класс» строится на основе его структуры и содержания. Педагог перед тем, как использовать ЭОР в обучении, должен внимательно изучить инструкцию руководства пользователя программного средства.

Электронный образовательный ресурс предназначен для изучения предмета «Информатика, 9 класс». Он включает в себя следующие блоки: «Теория», «Практические задания», «Тестирование» и «Конструктор тестов». Пользователь может ознакомиться с теоретическим материалом предложенных тем. После прохождения каждой темы учащемуся предлагается выполнить тестовые задания для проверки качества полученных знаний. Каждый пройденный тест возможно просмотреть учителю благодаря сохранению результатов в базе данных, а также имеется возможность просмотра статистики по пройденному тесту.

Для примера рассмотрим описание учебного занятия по учебному предмету «Информатика, 9 класс» по теме «Сортировка и фильтрация данных в программе *Microsoft Excel*» с использованием ЭОР. План-конспект его представлен в приложении 1.

Предполагаемая структура учебного занятия:

- 1. Организационный момент.
- 2. Сообщение темы и цели учебного занятия.
- 3. Актуализация ранее усвоенных знаний.
- 4. Изложение нового учебного материала.
- 5. Самостоятельная работа учащихся.
- 6. Обобщение и систематизация знаний.
- 7. Подведение итогов. Рефлексия.
- 8. Выдача домашнего задания.

Перед началом учебного занятия учителю необходимо поприветствовать учащихся, проверить их присутствие и готовность к учебному занятию. Учебное занятие, как правило, начинается с организации учащихся к активному участию в учебном занятии. Суть этой организации состоит в том, чтобы психологически настроить учащихся на рабочий лад, возбудить у них внимание и активное отношение к познавательной деятельности.

Организация внимания учащихся к учебным занятиям не должна занимать слишком много времени. Начало учебного занятия должно быть динамичным, давать учащимся заряд психологической энергии и бодрости.

Актуализация ранее усвоенных знаний один из важных этапов учебного занятия, так как в учебной работе необходимо напомнить учащимся ранее изученный материал, актуализировать их умения и навыки [18].

Чтобы актуализировать знания, учащимся необходимо разгадать кроссворд, ответив на 5 вопросов (рис. 32, 33) (вопросы и форма для заполнения учащимися представлены в презентации к учебному занятию [\(на ссылке](https://drive.google.com/drive/folders/1Gfg0lw1A9OWHMZHWs6ph9C93Ya13mSSu?usp=sharing) и в виде распечатки слайдов (прил. 2)):

- 1. Какая функция вычисляет квадратный корень из числа?
- 2. Какая функция вычисляет среднее значение из диапазона?
- 3. Какая функция вычисляет максимальное значение из диапазона?
- 4. Какая функция вычисляет сумму чисел в диапазоне?
- 5. Какая функция вычисляет минимальное значение из диапазона?

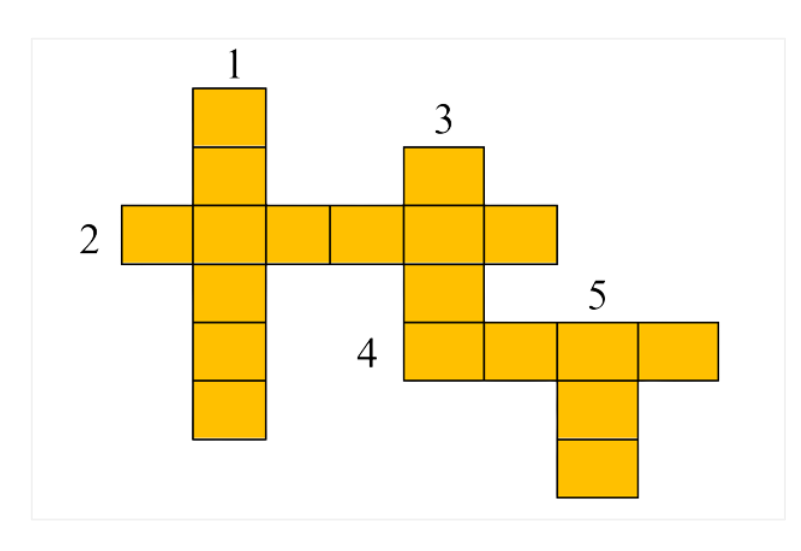

Рис. 32. Форма для заполнения кроссворда

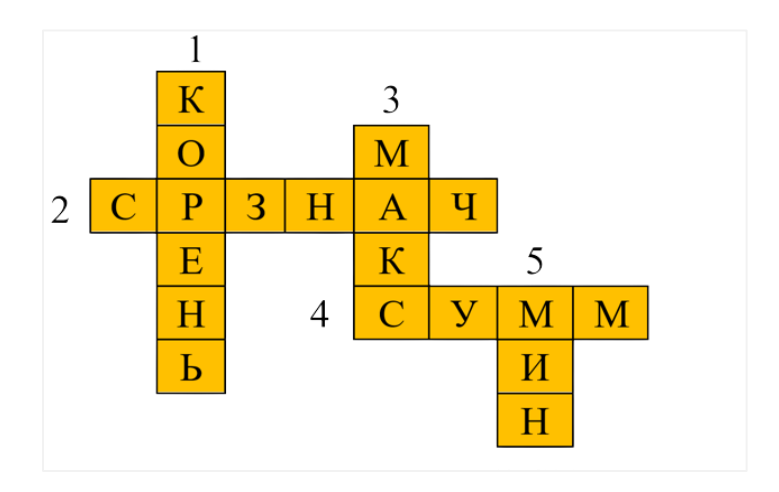

Рис. 33. Заполненная форма кроссворда

Планируя способ включения всех учащихся в деятельность, на учебном занятии можно создать мотивационную основу для их работы [16]. Предлагаю следующее мотивационное задание по теме «Сортировка и фильтрация данных»:

1. В каком порядке *Excel* позволяет сортировать числовые данные? Текстовые?

2. Какие текстовые фильтры можно применять к данным?

3. Какие числовые фильтры можно применять к данным?

Этап изложения нового учебного материала предполагает раскрытие содержания основных вопросов по теме «Сортировка и фильтрация данных». Этот этап сопровождается мультимедийной презентацией, которая обеспечивает более быстрое и глубокое восприятие излагаемого учебного материала. Для вовлечения учащихся в учебный процесс на данном этапе используются вопросы викторины.

Структура презентации (см. прил. 2) строится в соответствии с содержанием темы учебного занятия и раскрывает его основные тезисы:

– сортировка данных;

– фильтрация данных.

На этапе самостоятельной работы учащимся необходимо пройти тест по теме «*Excel*», к которой учащиеся должны были заранее подготовиться на основе предыдущего домашнего задания. Данный тест размещен в разработанном электронном образовательном ресурсе по предмету «Информатика, 9 класс». Для этого нужно каждому учащемуся зайти в программное приложение, раскрыть вкладку «Глава 3. Обработка информации в электронных таблицах» и выбрать тест по необходимой теме.

В заданиях дается вопрос и варианты ответов на него (задания выбора). Необходимо выбрать правильный ответ или ответы, в зависимости от вопроса среди предложенных вариантов. Предполагаемый ответ отмечается точкой (галочкой), после чего нажимается кнопка «Далее». Тип навигации по тесту последовательный, вернуться к вопросу нельзя. Пример окна задания рассматриваемого теста приведен на рисунке 34.

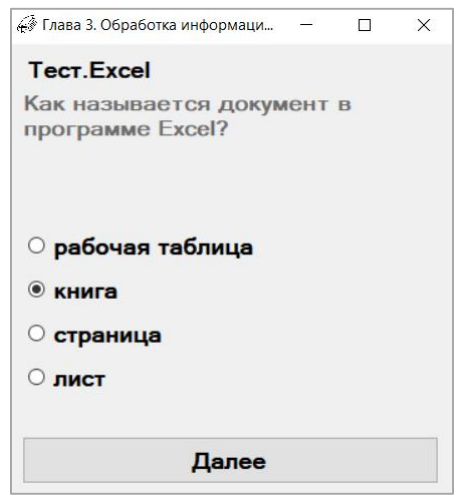

Рис. 34. Окно тестового задания

В таблице 1 представлены задания тестового контроля с эталоном правильных ответов. Вопросы являются разными по сложности: от простых к сложным.

*Таблица 1*

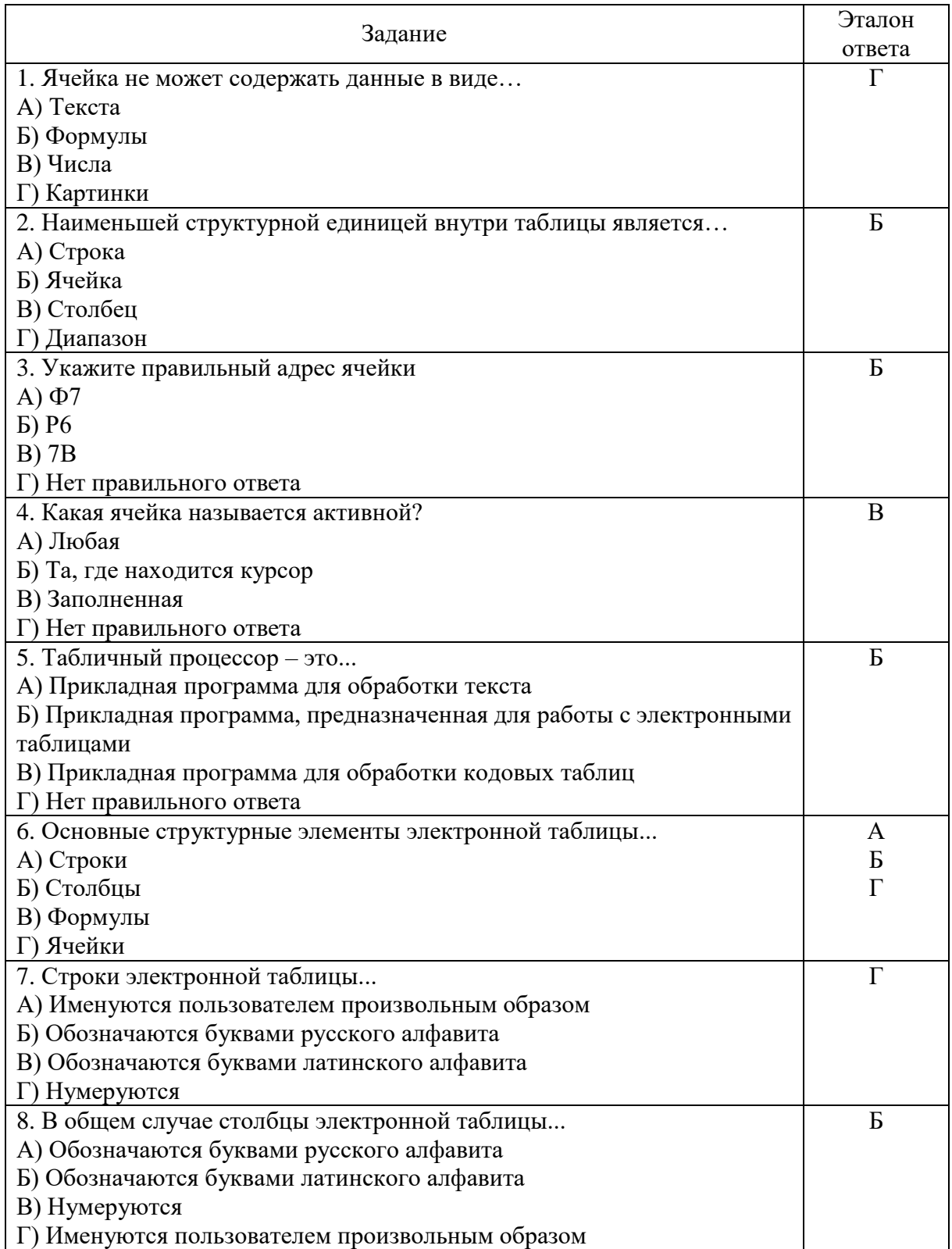

### **Тест по теме «***Excel***»**

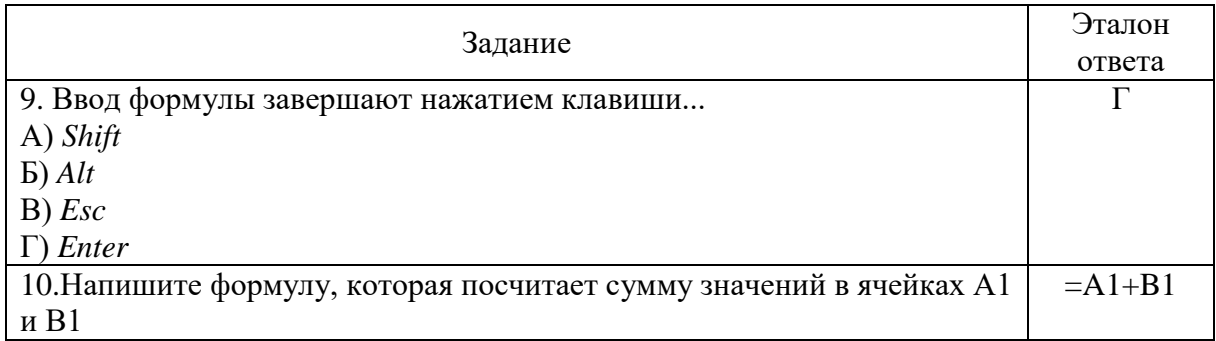

Каждое задание оценивается в один условный балл. При оценивании не используется дробление балла на количество правильно данных ответов. Учащийся получает 1 балл за правильно выполненное задание, либо 0 баллов, если имеется какая-либо ошибка.

В результате прохождения теста программа автоматически выводит полученную учащимся отметку по десятибалльной шкале. Шкала оценки тестового контроля представлена в таблице 2.

*Таблица 2*

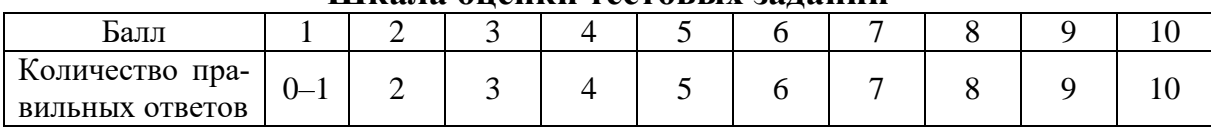

**Шкала оценки тестовых заданий**

На этапе обобщения и систематизации знаний проводится обобщение изученного учебного материала. Учащиеся могут задать вопросы учителю, которые их интересуют или были не понятны.

На этапе подведения итогов и рефлексии учитель выставляет отметки учащимся за работу на учебном занятии. Во время выставления отметок учащимся предлагается пройти рефлексию в *Google***-**форме (рис. 35). На данную форму можно перейти при помощи *QR-*кода, представленного в презентации, либо по ссылке. *QR-*коды являются современным информационным средством, которое может эффективно использоваться в информационном пространстве учреждения образования.

Последний этап учебного занятия – выдача домашнего задания. Учащимся дома предполагается подготовить синквейн по пройденной теме «Сортировка и фильтрация данных».

Разработанный электронный образовательный ресурс можно использовать преподавателям по предмету «Информатика, 9 класс» при проведении учебных занятий, а также учащимся при самостоятельном изучении учебного материала.

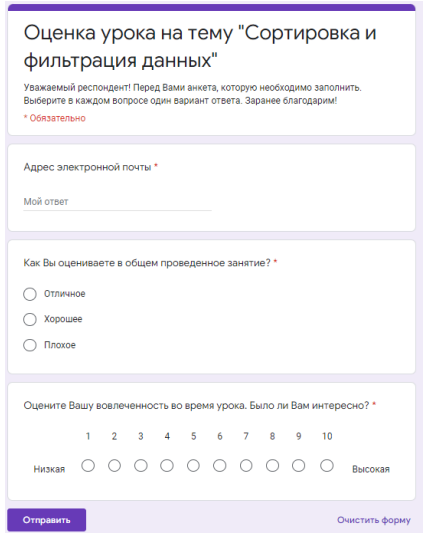

Рис. 35. Анкета для рефлексии учебного занятия

Представленный ЭОР разрабатывался в рамках дипломного проектирования в БГУИР на факультете радиотехники и электроники по направлению специальности 1-08 01 01-07 «Профессиональное обучение (информатика)». По результатам выполнения проекта получены три справки о внедрении: ГУО «Средняя школа № 2 г. Бобруйска», ГУО «Гимназия № 20 г. Минска», ГУО «Средняя школа № 215 г. Минска».

#### СПИСОК ИСПОЛЬЗОВАННЫХ ИСТОЧНИКОВ

1. Библиотека видеоуроков школьной программы «Информатика, 9 класс» [Электронный ресурс]. Режим доступа : [https://internetur](https://internetur-ok.ru/subject/informatika/class/9)[ok.ru/subject/informatika/class/9.](https://internetur-ok.ru/subject/informatika/class/9) Дата доступа : 15.05.2022.

2. Блог «Школьная информатика, 9 класса» [Электронный ресурс]. Режим доступа : [http://klass9-schoolinform15.blogspot.com/.](http://klass9-schoolinform15.blogspot.com/) Дата доступа : 25.05.2022.

3. Диаграмма вариантов использования [Электронный ресурс]. Режим доступа : [http://nnre.ru/kompyutery\\_i\\_internet/samouchitel\\_uml/p4.php.](http://nnre.ru/kompyutery_i_internet/samouchitel_uml/p4.php) Дата доступа : 15.05.2022.

4. Диаграмма деятельности [Электронный ресурс]. Режим доступа : [https://habr.com/ru/post/458680/.](https://habr.com/ru/post/458680/) Дата доступа : 16.05.2022.

5. Интерактивность в электронных образовательных ресурсах [Электронный ресурс]. Режим доступа : [https://elar.urfu.ru/bitstream/10995/26650/-](https://elar.urfu.ru/bitstream/10995/26650/-1/notv_2013_191.pdf) [1/notv\\_2013\\_191.pdf.](https://elar.urfu.ru/bitstream/10995/26650/-1/notv_2013_191.pdf) Дата доступа : 20.05.2022.

6. Информатика, 8 класс [Электронный ресурс]. Режим доступа : [http://informatika8.adu.by/.](http://informatika8.adu.by/) Дата доступа : 20.03.2022.

7. Информатика, 9 класс [Электронный ресурс]. Режим доступа : [https://eior.by/obrazovanie/obshchee-srednee/index.php.](https://eior.by/obrazovanie/obshchee-srednee/index.php) Дата доступа : 11.05.2022.

8. Информатика, 9 класс [Электронный ресурс]. Режим доступа: [https://e](https://e-vedy.adu.by/c-ourse/view.php?id=63)[vedy.adu.by/c-ourse/view.php?id=63.](https://e-vedy.adu.by/c-ourse/view.php?id=63) Дата доступа : 15.03.2022.

9. Информатика, 9 класс : учеб. [Электронный ресурс]. Режим доступа : [https://uchebniki.by/rus/skachat/id01789s.](https://uchebniki.by/rus/skachat/id01789s) Дата доступа : 20.03.2022.

10. Компонентная схема UML [Электронный ресурс]. Режим доступа : [https://coderlessons.com/tutorials/kompiuternoe-programmirovanie/uche-bnik-uml/11](https://coderlessons.com/tutorials/kompiuternoe-programmirovanie/uche-bnik-uml/11-komponentnaia-skhema-uml) [komponentnaia-skhema-uml.](https://coderlessons.com/tutorials/kompiuternoe-programmirovanie/uche-bnik-uml/11-komponentnaia-skhema-uml) Дата доступа : 20.03.2022.

11. Муха, М.С. Случайные процессы в системе обработки информации : электронный образовательный ресурс по учебной дисциплине для специальности1-40 80 02 «Системный анализ, управление и обработка информации (по отраслям)» [Электронный ресурс] / М.С. Муха. Минск : БГУИР, 2021. Режим доступа : [https://lms.bsuir.by/course/view.php?id=3367.](https://lms.bsuir.by/course/view.php?id=3367) Дата доступа : 28.03.2022.

12. Предметная информационно-образовательная среда: состав, структура, свойство [Электронный ресурс]. Режим доступа [http://elibrary.ru/download/88985879.pdf.](http://elibrary.ru/download/88985879.pdf) Дата доступа : 20.05.2022.

13. Сайт учителя информатики А.И. Занькова [Электронный ресурс]. Режим доступа : [http://zanko.lusino.gancevichi.edu.by/ru/main.aspx?guid=135-11.](http://zanko.lusino.gancevichi.edu.by/ru/main.aspx?guid=135-11) Дата доступа : 11.05.2022.

14. Сайт учителя информатики Трашкова Олега Леонидовича [Электронный ресурс]. Режим доступа : [https://trashkov.net.by/.](https://trashkov.net.by/) Дата доступа : 20.05.2022.

15. Славинская, О.В. Методика производственного обучения : электронный образовательный ресурс по учебной дисциплине для направления специальности 1-08 01 01-07 «Профессиональное обучение (информатика)» [Электронный ресурс] / О.В. Славинская. Минск : БГУИР, 2022. Режим доступа : [https://lms.bs](https://lms.bs-uir.by/course/view.php?id=4638)[uir.by/course/view.php?id=4638.](https://lms.bs-uir.by/course/view.php?id=4638) Дата доступа : 20.05.2022.

16. Славинская, О.В. Опыт использования платформы Online Test Рad в методике преподавания психолого-педагогических дисциплин / О.В. Славинская // Дистанционное обучение – образовательная среда XXI века : материалы XII Междунар. науч.-метод. конф., Минск, 26 мая 2022 г. / редкол. : Е.Н. Шнейдеров [и др.]. Минск : БГУИР, 2022. C. 142–143. Режим доступа : [https://libeldoc.bsuir.by/handle/123456789/47397.](https://libeldoc.bsuir.by/handle/123456789/47397) Дата доступа : 12.03.2022.

17. Славинская, О.В. Осмысление технологий медиадидактики «цифровыми мигрантами» / О.В. Славинская, М.Н. Демидко // Вестник МГИРО. 2018. № 2(34). С. 82–88.

18. Славинская, О.В. Педагогика : электронный ресурс по учебной дисциплине для направления специальности 1-08 01 01-07 «Профессиональное обучение (информатика)» [Электронный ресурс] / О.В. Славинская. Минск : БГУИР, 2017. Режим доступа : [https://erud.bsuir.by.](https://erud.bsuir.by/) Дата доступа : 15.05.2022.

19. Цифровые образовательные ресурсы, разработанные в рамках Федеральных программ и проектов [Электронный ресурс]. Режим доступа : [http://rpio.ru/data/2617.pdf.](http://rpio.ru/data/2617.pdf) Дата доступа : 22.03.2022.

20. Электронная информационно-образовательная среда сопровождения и развития детской одаренности: проектирование структуры [Электронный ресурс]. Режим доступа : [https://science-education.ru/article/view?id=24503.](https://science-education.ru/article/view?id=24503) Дата доступа : 12.05.2022.

21. Электронные образовательные ресурсы как часть информационно-образовательной среды школы [Электронный ресурс]. Режим доступа : [http://www.openclass.ru/node/248529.](http://www.openclass.ru/node/248529) Дата доступа : 20.05.2022.

### ПРИЛОЖЕНИЕ 1

#### **План-конспект учебного занятия**

**Тема**: «Сортировка и фильтрация данных» (45 мин).

**Цель**: формирование умений сортировки и фильтрация данных в программе *Microsoft Excel*.

**Задачи**:

– формирование знаний по сортировке и фильтрации данных;

– формирование умений работы в программе *Microsoft Excel*;

– воспитание аккуратности, внимательности, вежливости, дисциплинированности и бережного отношения к вычислительной технике;

– развитие внимания и логического мышления.

**Тип**: комбинированный урок.

**Дидактическое обеспечение**: мультимедийная презентация, персональный компьютер, телевизор, смартфоны (планшеты) учащихся, тест и анкета для рефлексии в *Google*-формах.

### **Структура учебного занятия**:

1. Организационный момент.

2. Сообщение темы и цели учебного занятия.

3. Актуализация ранее усвоенных знаний.

4. Изложение нового учебного материала.

5. Самостоятельная работа учащихся.

6. Обобщение и систематизация знаний.

7. Подведение итогов. Рефлексия.

8. Выдача домашнего задания.

#### **Ход учебного занятия**

1. Организационный момент.

1.1. Приветствие учащихся. Проверка присутствия учащихся на учебном занятии при помощи переклички, отметки об отсутствии учащихся в классном журнале.

1.2. Проверка готовности учащихся к учебному занятию (наличие учебников, рабочих тетрадей, смартфонов или других средств связи с выходом в сеть Интернет).

2. Сообщение темы и цели учебного занятия.

3. Актуализация ранее усвоенных знаний.

Проверка усвоенных ранее знаний с использованием кроссворда (слайды 3–5). Учащимся необходимо разгадать кроссворд, ответив на 5 вопросов (вопросы и форма для заполнения представлены в презентации):

– Какая функция вычисляет квадратный корень из числа?

– Какая функция вычисляет среднее значение из диапазона?

– Какая функция вычисляет максимальное значение из диапазона?

– Какая функция вычисляет сумму чисел в диапазоне?

– Какая функция вычисляет минимальное значение из диапазона?

4. Изложение нового учебного материала. Учебное занятие с презентацией.

4.1. Мотивационное задание (слайд 6):

1) В каком порядке *Excel* позволяет сортировать числовые данные? Текстовые?

2) Какие текстовые фильтры можно применять к данным?

3) Какие числовые фильтры можно применять к данным?

4.2. Конспект учебного занятия (на основе учебника).

4.2.1. Сортировка данных.

Электронные таблицы позволяют производить сортировку и фильтрацию данных. Для этого данные организуют специальным образом:

– в одном столбце размещают данные только одного типа (текст, число, дата и т. д.);

– столбцы имеют заголовки;

– каждая строка представляет собой запись о каком-либо одном объекте (слайд 7).

Сортировка – упорядочение данных по возрастанию или по убыванию их значений.

Сортировка позволяет переставить строки в таблице так, чтобы в определенном столбце они располагались по порядку. Числовые данные могут располагаться в порядке возрастания или убывания, а текстовые – в алфавитном порядке или в порядке, обратном алфавитному (слайд 8). По возрастанию или убыванию можно располагать данные формата дат и времени.

Инструменты для выполнения сортировки располагаются на вкладках «Главная» и «Данные» (слайд 9). Они дублируют друг друга.

Для сортировки нужно установить курсор в одну из ячеек столбца и выбрать «Сортировка по возрастанию» или «Сортировка по убыванию». Строки таблицы будут переупорядочены согласно выбранному критерию сортировки.

Параметры сортировки выделенного диапазона задают с помощью пиктограммы  $\boxed{72}$  – настраиваемая сортировка. В открывшемся окне (слайд 10) можно задавать уровни сортировки и для каждого уровня определять порядок.

Уровни сортировки необходимы, когда в каком-либо столбце имеются одинаковые данные. Тогда новый уровень позволит распределить эти данные по другому критерию.

4.2.2. Фильтрация данных.

Фильтр – средство отображения только тех строк таблицы, которые соответствуют заданным условиям.

В отфильтрованном списке отображаются только строки, отвечающие условиям отбора данных, заданным для столбца.

Для установки фильтра нужно выделить заголовки столбцов и выбрать команду «Фильтр» на вкладке «Главная» или «Данные» (команда располагается вместе с командой «Сортировка»). Справа от названий столбцов в фильтруемом списке появляются кнопки со стрелками  $\blacktriangledown$  (слайд 11).

В отличие от сортировки, фильтр не меняет порядок записей в списке. При фильтрации (применении фильтра) временно скрываются строки, которые не требуется отображать. Строки, отобранные при фильтрации в *Excel*, можно редактировать, форматировать, выводить на печать, не изменяя порядок строк и не перемещая их.

Для установки параметров фильтра нужно нажать на кнопку рядом с тем столбцом, по которому фильтруются значения. В выпадающем списке выбрать нужные значения или задать условие (слайд 12). Для числовых и текстовых данных применяются разные условия фильтрации (слайд 13).

Рассмотрим подробнее фильтрацию данных по различным критериям.

Фильтр по конкретному значению.

(Слайд 14). В таблице указан предмет, по которому учащиеся 9-го класса посещают факультатив. Выбрать тех учащихся, которые посещают факультатив по информатике.

1. В столбце «Факультатив» нажать на кнопку  $\nabla$ .

2. В открывшемся списке снять все выделения – снять флажок со строки («Выделить все»).

3. Выбрать «информатика».

После применения фильтра цвет номера строки у отобранных данных становится синим. Для столбца, к которому применили фильтр, значок фильтра изменяется с **и** на **П**.

Фильтр «Первые 10...».

Условие отбора «Первые 10...» позволяет выбрать из общего списка заданное количество строк, содержащих наибольшие или наименьшие числовые значения.

В таблице «Страны Европы» выбрать 5 стран с наименьшей площадью (слайд 15).

1. В столбце «Площадь (тыс. кв. км)» нажать на кнопку .

2. В открывшемся списке выбрать «Числовые фильтры».

3. Выбрать первые 10.

4. Установить параметры в окне «Наложение условия по списку».

Более сложные критерии отбора устанавливаются в окне «Пользовательский автофильтр» (слайд 16).

Оно открывается при выборе текстовых фильтров «начинается с ...», «заканчивается на...», «содержит...», «не содержит...», а также большинства числовых фильтров, кроме «первые 10» и «выше (ниже) среднего».

Поля под номерами 1 и 2 предназначены для задания условий отбора из выпадающего списка, показанного на сладе 16.

Поля под номером 4 и 5 позволяют задавать значение, с которым производится сравнение. Значение выбирается из выпадающего списка, содержащего все возможные значения выбранного поля, или вводится с клавиатуры (слайд 16).

Составные условия отбора образуются с использованием логических операций «И» и «ИЛИ». Выбор операции производится с помощью соответствующих переключателей (номер 3 на слайде 16).

Составные условия фильтрации.

В таблице «Страны Европы» выбрать страны, площадь которых больше 100 и меньше 350 тыс. кв. км (слайд 17).

1. В столбце «Площадь (тыс. кв. км)» нажать на кнопку •.

2. В открывшемся списке выбрать «Числовые фильтры».

3. Выбрать «между...» .

4. Установить параметры в окне «Пользовательский автофильтр».

В таблице «Страны Европы» выбрать страны, названия которых заканчиваются на «-ия» или на «-ь» (слайды 18–19).

1. В столбце «Название» нажать на кнопку  $\nabla$ .

2. В открывшемся списке выбрать «Текстовые фильтры».

3. Выбрать «заканчивается на ...».

4. Установить параметры в окне «Восстановление данных».

Для восстановления данных после фильтрации существует несколько способов. Для сброса фильтра в одном столбце достаточно открыть параметры фильтра и выбрать строку «Выделить все». Чтобы отменить все фильтры, нужно выполнить команду к очистить . Ее можно выбрать в выпадающем списке команды «Сортировка» и фильтр на вкладке «Главная» или в разделе «Сортировка» и фильтр на вкладке «Данные».

Фильтрация по нескольким столбцам.

Фильтры в таблице можно устанавливать для нескольких столбцов.

Применяется фильтрация последовательно, в том порядке, в котором устанавливаются фильтры.

В таблице «Страны Европы» выбрать страны, названия которых заканчиваются на «-ия» и площадь которых больше средней (слайд 20).

1. В столбце «Название» нажать на кнопку .

2. В открывшемся списке выбрать «Текстовые фильтры».

3. Выбрать «заканчивается на...».

4. Установить параметры в окне «Пользовательский автофильтр».

5. В столбце «Площадь» нажать на кнопку •.

6. В открывшемся списке выбрать «Числовые фильтры».

7. Выбрать «выше среднего».

8. Установить параметры в окне «Пользовательский автофильтр».

4.3. Первичное закрепление нового материала (слайд 21).

Вопросы для закрепления:

1) Что такое сортировка?

2) В каких случаях задают уровни сортировки?

3) Что такое фильтр?

5. Самостоятельная работа учащихся. Слайд 22-23.

5.1. Откройте электронную таблицу «Озера.*xlsx*». Скопируйте исходную таблицу 6 раз на разные листы книги и для каждой копии выполните одну сортировку.

– Отсортируйте таблицу по областям в порядке возрастания значений.

– Отсортируйте таблицу по названиям озер в порядке убывания значений.

- Отсортируйте таблицу по районам в порядке возрастания значений.
- Отсортируйте таблицу по площади в порядке убывания знаний.

– Отсортируйте таблицу по глубине озер в порядке возрастания значений.

– Выполните многоуровневую сортировку. Отсортируйте исходную таблицу сначала по областям, затем по районам, затем по озерам в порядке возрастания значений.

5.2. Откройте электронную таблицу «Страны.*xlsx*». Скопируйте исходную таблицу 7 раз на разные листы книги. Найдите с помощью фильтра записи, удовлетворяющие перечисленным условиям.

– Страна, в которой протекает река длиной 600 км.

– Страна, названия которых начинаются на букву «И».

- Страны, названия столиц которых заканчиваются на букву «м».
- Страны, самая высокая точка которых > 1000 и < 300 м.
- Страны, население которых < 10 или > 50 млн чел.
- Найдите первые 5 самых высоких точек Европы.

 $-$  Страны с количеством населения > 7 млн чел., названия которых заканчиваются на «-ия», площадь которых меньше средней.

6. Обобщение и систематизация знаний.

Ответы на вопросы учащихся.

7. Подведение итогов и рефлексия.

Выставление и объявление отметок. Прохождение рефлексии учащимися с использованием своих смартфонов (планшетов) в *Google*-форме. *QR*код для доступа представлен в презентации (слайд 24).

8. Выдача домашнего задания.

Подготовка синквейна по теме: «Сортировка и фильтрация данных».

Учитель М.С. Петроченко

### ПРИЛОЖЕНИЕ 2

### **Презентация к учебному занятию «Сортировка и фильтрация данных»**

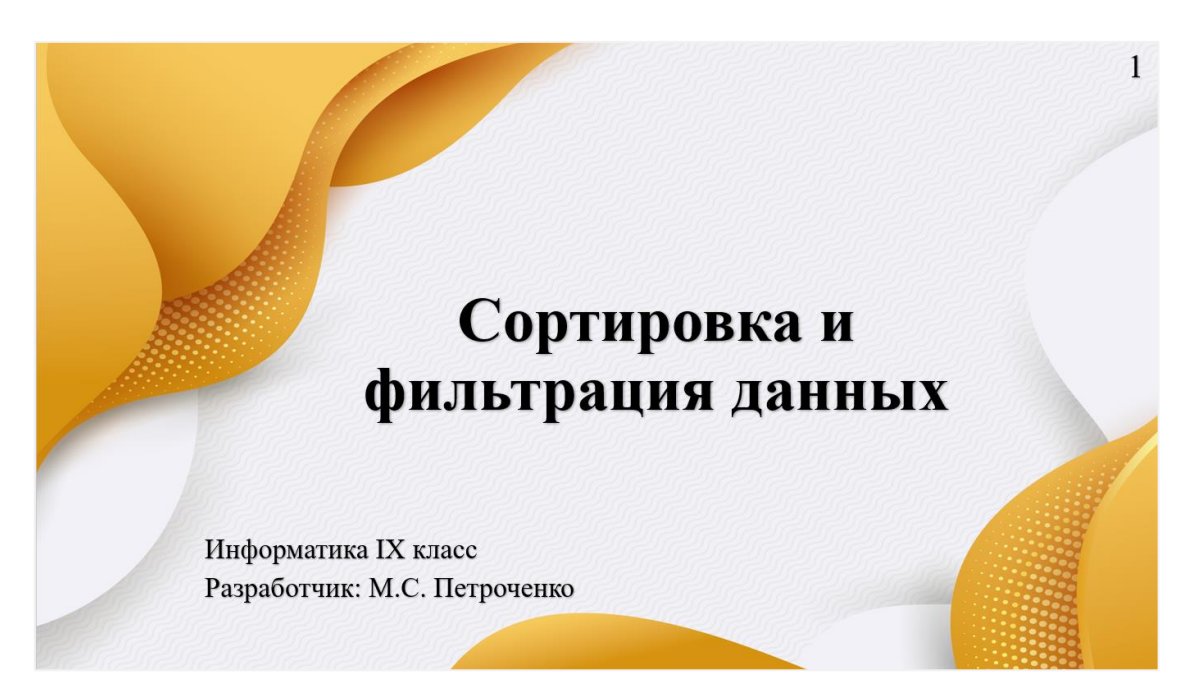

 $\overline{2}$ 

# Вопросы для изучения:

•• Сортировка данных •Фильтрация данных

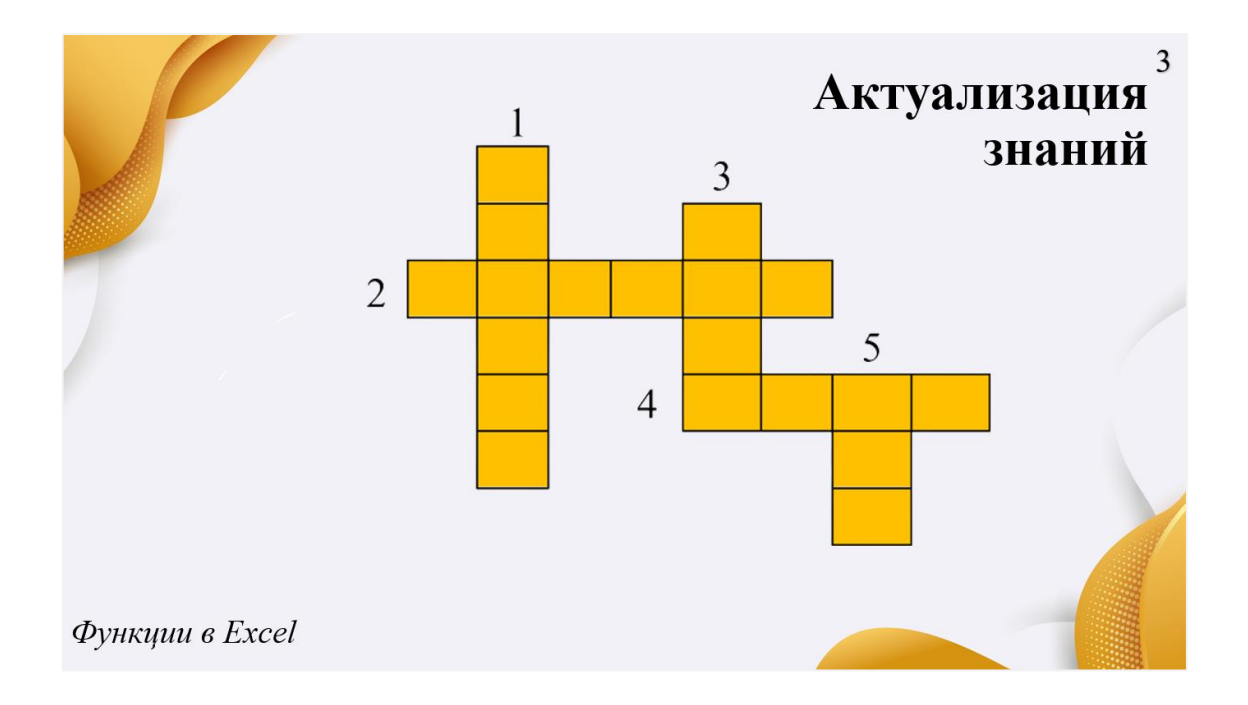

## Вопросы кроссворда

1. Какая функция вычисляет квадратный корень из числа?

2. Какая функция вычисляет среднее значение из диапазона?

 $\overline{\mathcal{A}}$ 

3. Какая функция вычисляет максимальное значение из диапазона?

4. Какая функция вычисляет сумму чисел в диапазоне?

5. Какая функция вычисляет минимальное значение из диапазона?

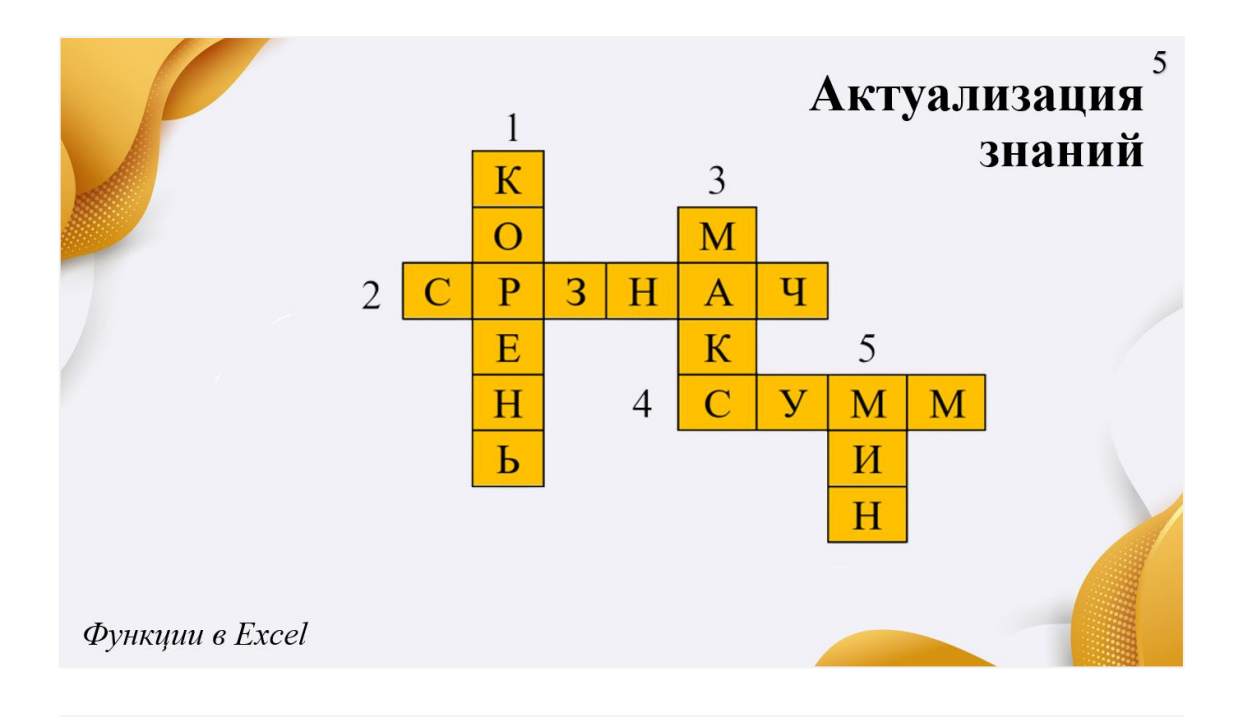

# Мотивационное задание

1. В каком порядке Excel позволяет сортировать числовые данные? Текстовые?

6

- 2. Какие текстовые фильтры можно применять к данным?
- 3. Какие числовые фильтры можно применять к данным?

таблицы Электронные позволяют производить сортировку и фильтрацию данных. Для этого данные организуют специальным образом:

- в одном столбце размещают данные только одного типа (текст, число, дата и т. д.);
- столбцы имеют заголовки;
- каждая строка представляет собой запись о каком-либо одном объекте.

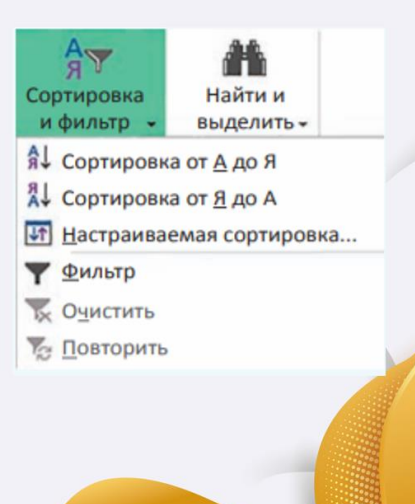

Сортировка — упорядочение данных по возрастанию или по убыванию их значений.

## Сортировка

фамилий по алфавиту:

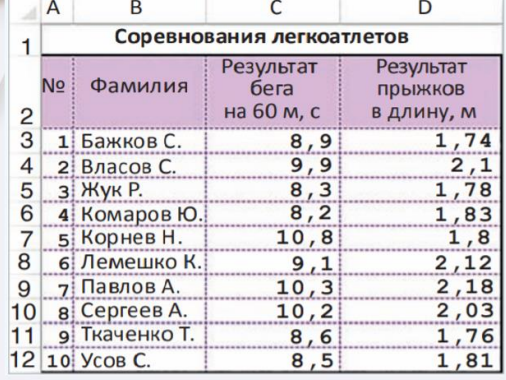

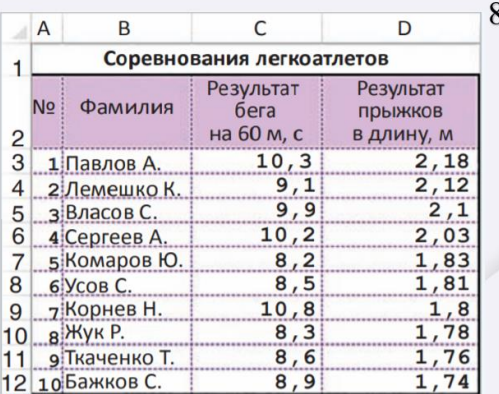

Сортировка по убыванию результатов прыжков в длину:

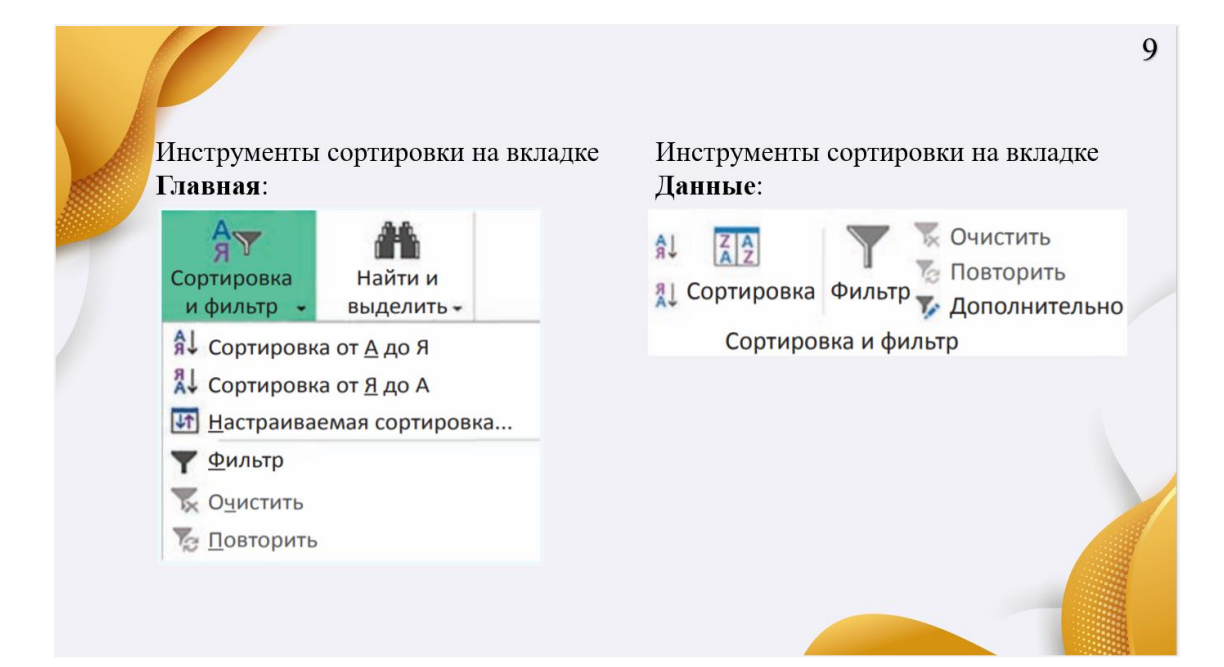

10

## Окно Сортировка:

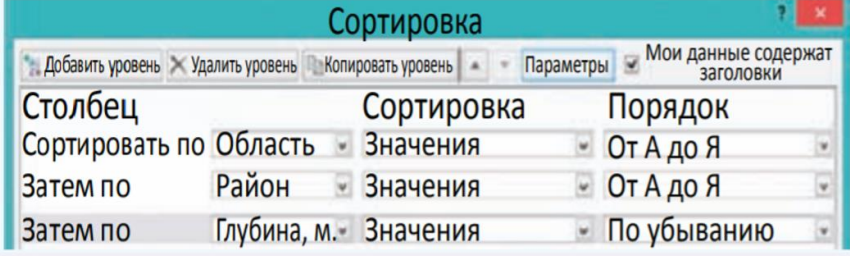

**Фильтр** — средство отображения  $11$ <br>только тех строк таблицы, которые соответствуют заданным условиям.

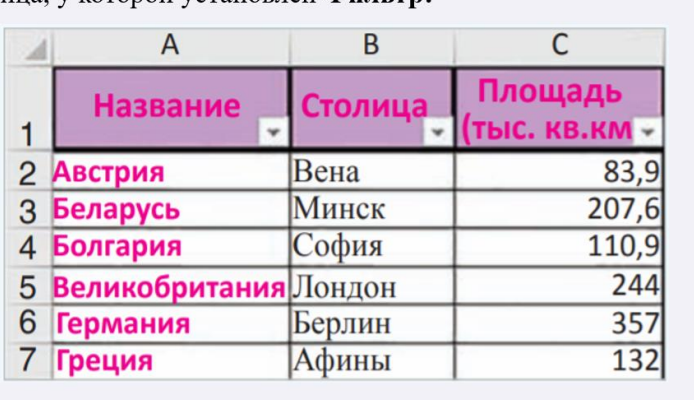

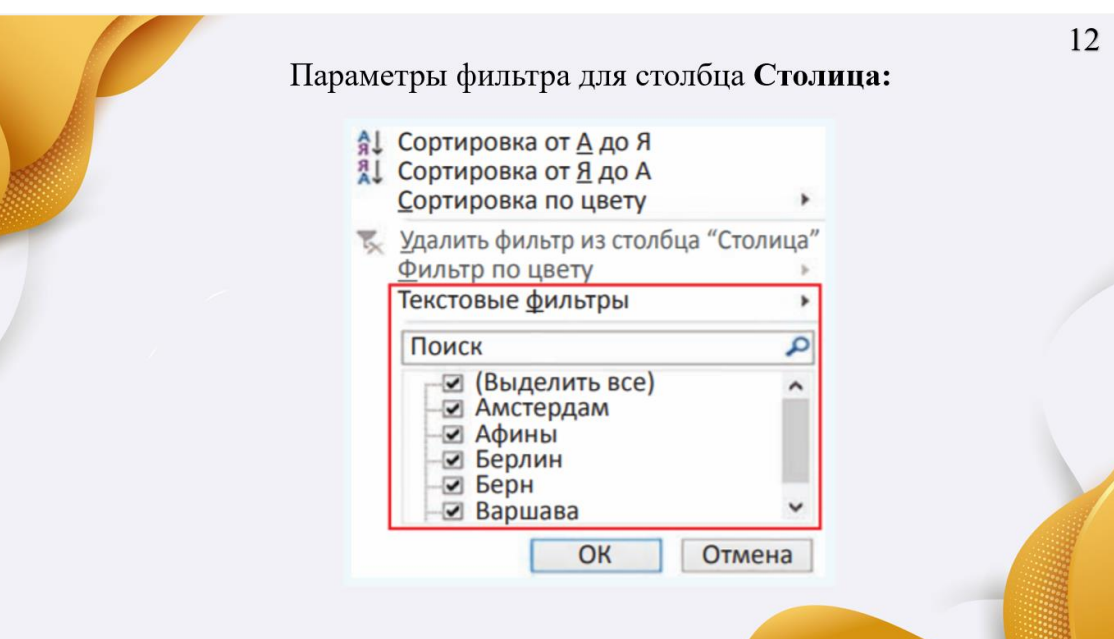

Таблица, у которой установлен Фильтр:

### Условия отбора числовых и текстовых фильтров:

#### Числовые фильтры → равно...  $He$  равно... больше...<br>больше или равно... меньше... меньше или равно... между... **Первые 10...** Выше среднего...

Настраиваемый фильтр...

Ниже среднего...

Кочуновская Вера

 $12$ | 11

## Текстовые фильтры → равно... не равно... начинается с... заканчивается на... содержит... не содержит... Настраиваемый фильтр...

13

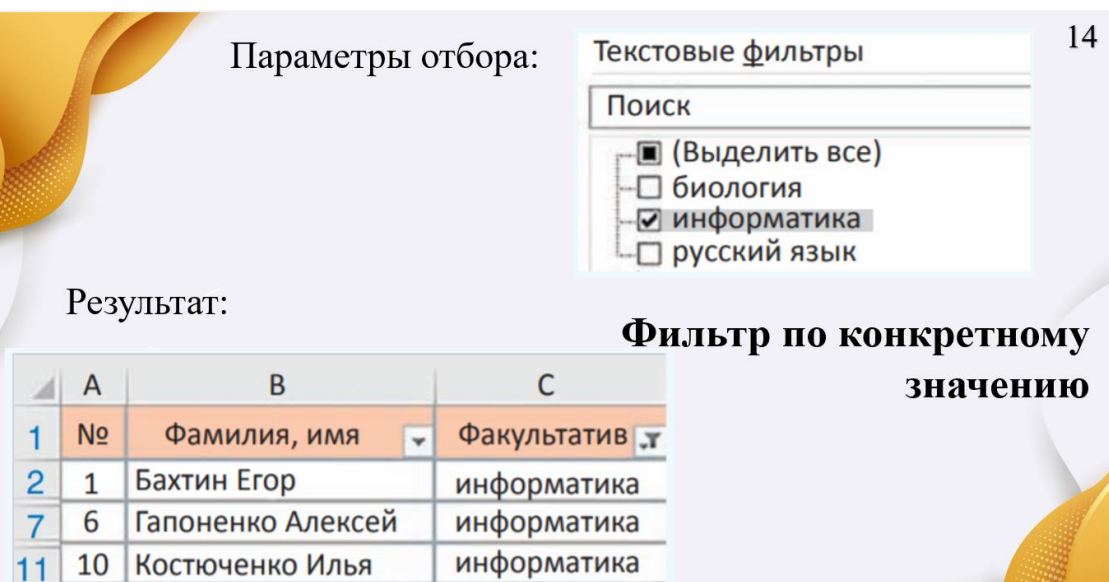

информатика

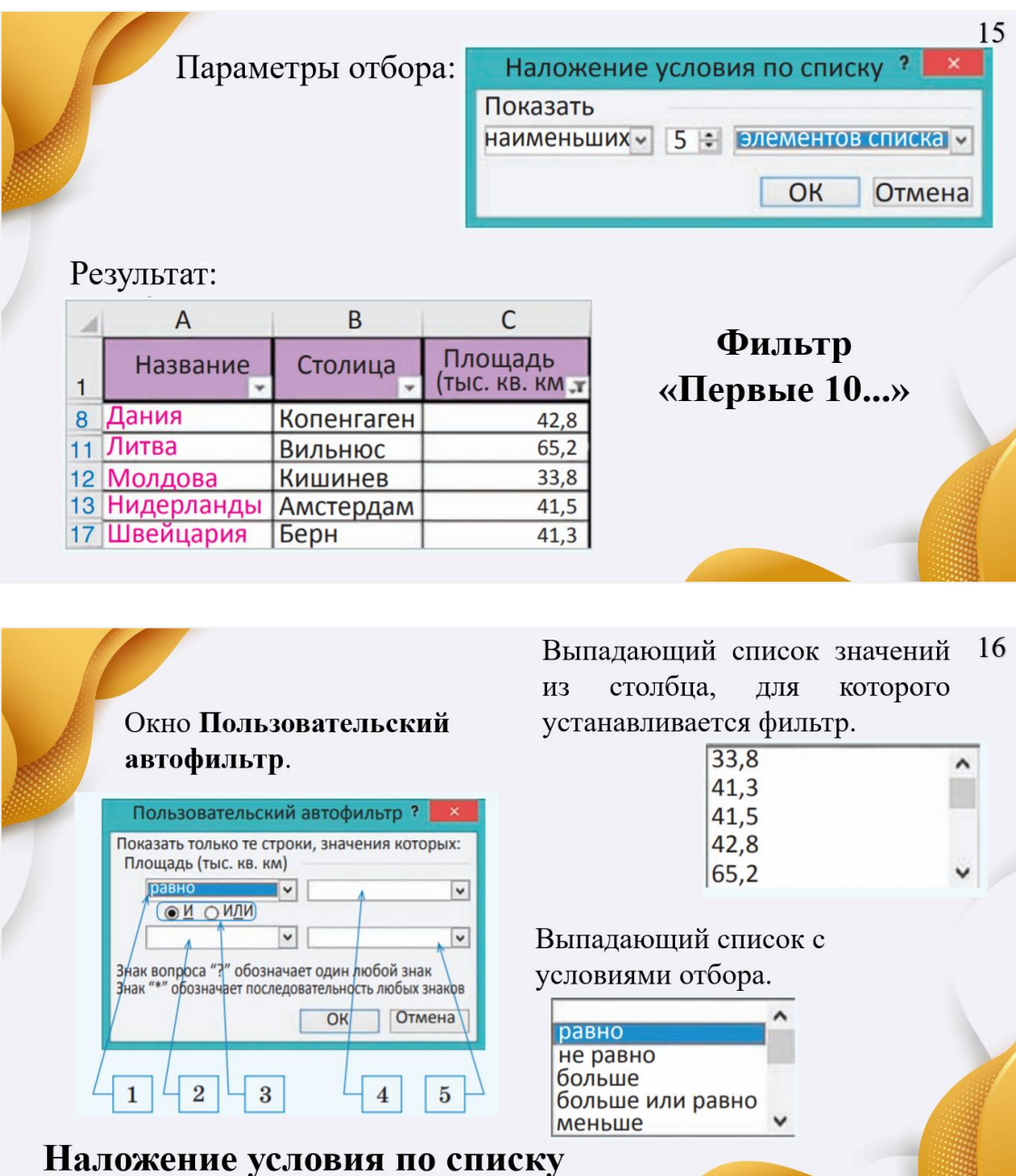

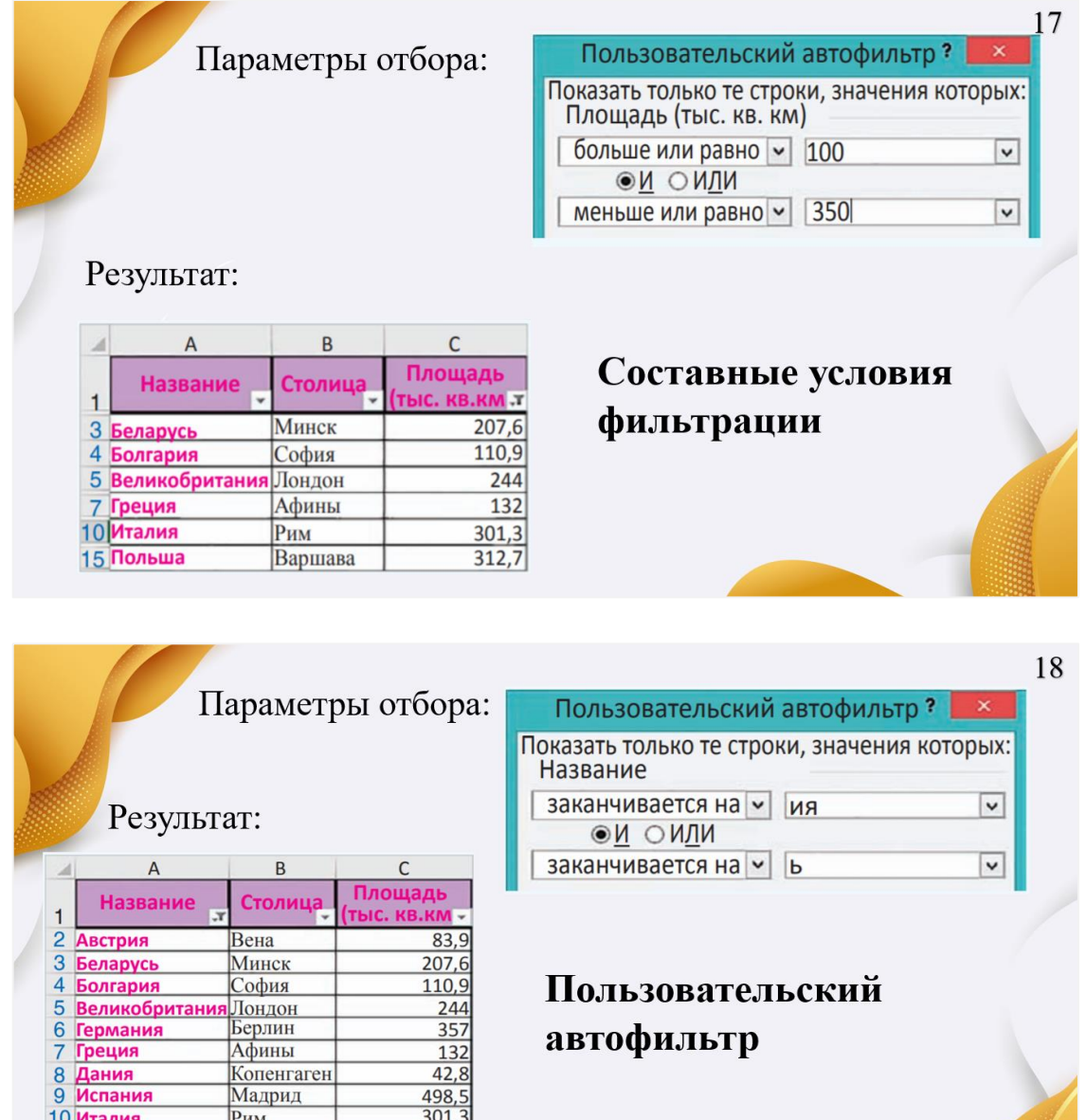

 $\frac{132}{42,8}$   $\frac{498,5}{301,3}$ 

 $\frac{385,2}{547}$ 

 $\frac{41,3}{450}$ 

Копенгаген

Берн<br>Стокгольм

 $P_{HM}$ 

Осло Париж

9 испания<br>12 Норвегия<br>14 Франция<br>16 Швейцария<br>17 Швеция

Пользовательский автофильтр

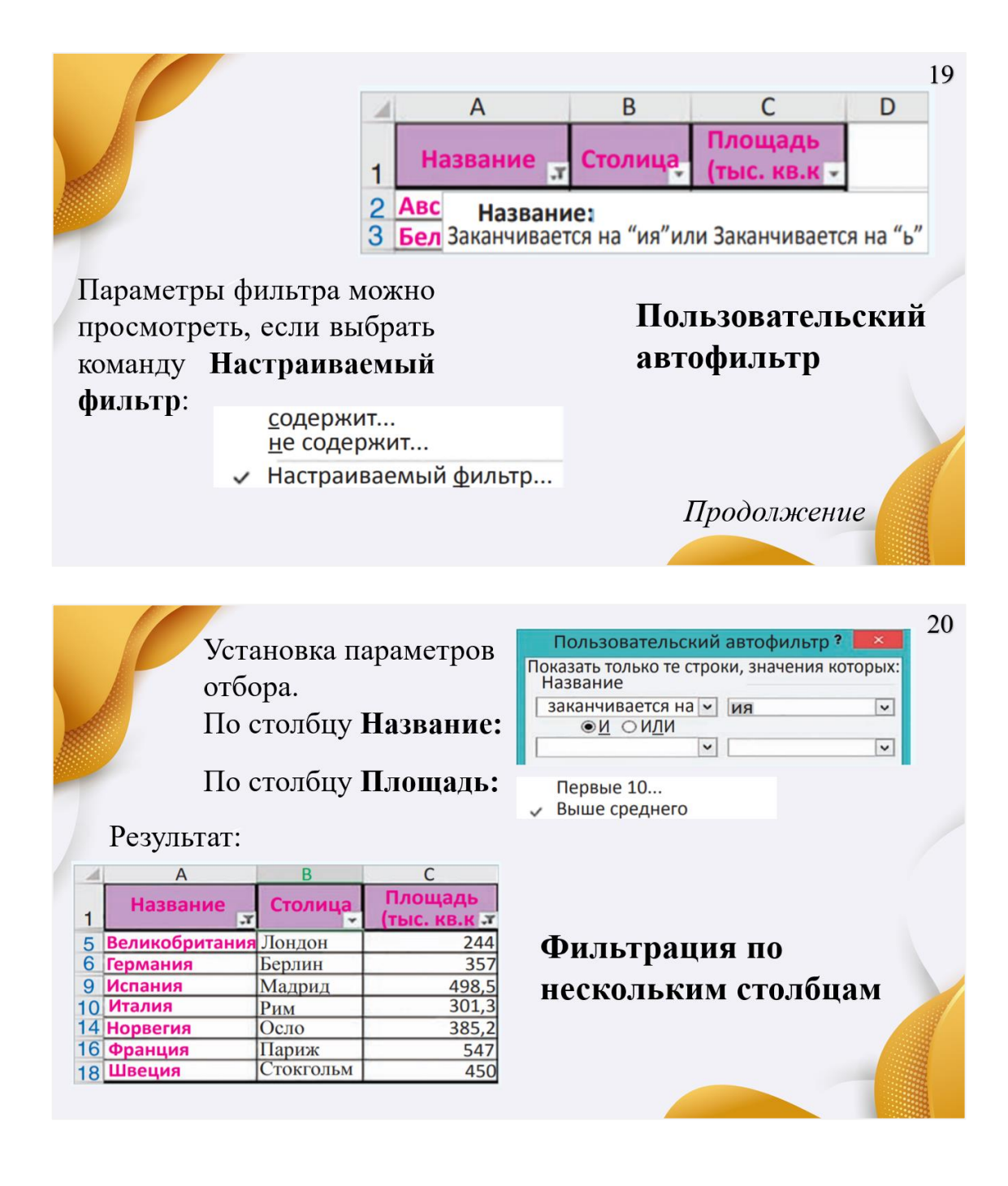

### 21 Закрепление изученного материала

- •Что такое сортировка?
- •В каких случаях задают уровни сортировки?
- •Что такое фильтр?

22

# Самостоятельная работа

1. Откройте электронную таблицу «Озера.xlsx». Скопируйте исходную таблицу 6 раз на разные листы каждой копии одну **КНИГИ**  $\mathbf{M}$ для выполните сортировку.

1. Отсортируйте таблицу по областям в порядке возрастания значений.

2. Отсортируйте таблицу по названиям озер в порядке убывания значений.

3. Отсортируйте таблицу по районам в порядке возрастания значений.

4. Отсортируйте таблицу по площади в порядке убывания знаний.

5. Отсортируйте таблицу по глубине озер в порядке возрастания значений.

6. Выполните многоуровневую сортировку. Отсортируйте исходную таблицу сначала по областям, затем по районам, затем по озерам в порядке возрастания значений.

# Самостоятельная работа

2. Откройте электронную таблицу «Страны.xlsx». Скопируйте исходную таблицу 7 раз на разные листы книги. Найдите  $\mathbf{c}$ помощью фильтра записи, удовлетворяющие перечисленным условиям.

- 1. Страна, в которой протекает река длиной 600 км.
- 2. Страна, названия которых начинаются на букву «И».
- 3. Страны, названия столиц которых заканчиваются на букву «м».
- 4. Страны, самая высокая точка которых >1000 и <300 м.
- 5. Страны, население которых <10 или >50 млн чел.
- 6. Найдите первые 5 самых высоких точек Европы.
- 7\*. Страны с количеством населения >7 млн чел., названия которых

заканчиваются на «ия», площадь которых меньше средней.

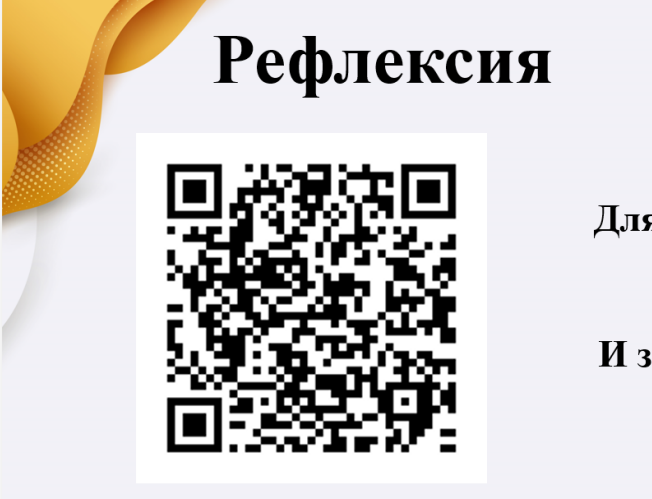

Для оценки урока перейдите по ссылке ниже или с помощью QR-кода! И заполните онлайн анкету!

https://docs.google.com/forms/d/1PTaPUdYpOxhelP0fC3 18t3Tp8V0QleV2POAYn0WdVEw/edit

 $24$